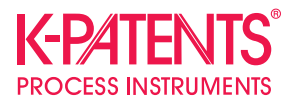

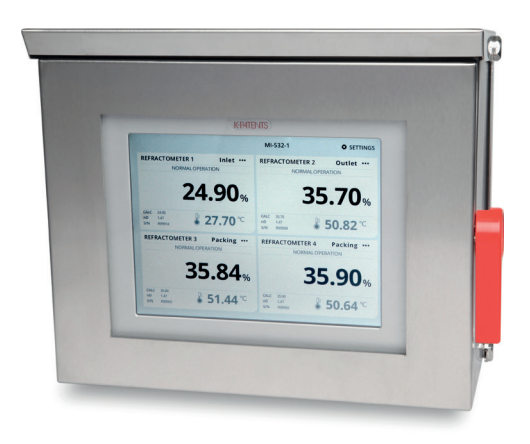

# **Mehrkanal-Benutzeroberfläche MI**

**Bedienungsanleitung**

Dokumenten-/Revisionsnummer IM-DE-MI/1.07 Gültig ab: 23. Januar 2018

## Allgemeine Sicherheitshinweise

Bitte schalten Sie die Mehrkanal-Benutzeroberfläche ab,, wenn Sie die Messmodule hinter dem Display öffnen. K-Patents empfiehlt die Installation eines externen Netzschalters.

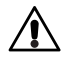

**Warnung!** Unsachgemäße Verwendung des Geräts kann die Anwendersicherheit beeinträchtigen.

## Garantie

Für alle K-Patents-Produkte wird garantiert, dass diese frei von Material- und Ausführungsfehlern sind. K-Patents bietet eine eingeschränkte Garantie, welche die kostenlose Reparatur oder den kostenlosen Ersatz von defekten Produkten oder Bauteilen abdeckt, sofern der Defekt innerhalb von zwei (2) Jahren ab Lieferdatum auftritt. Die Reparatur kann ausschließlich durch die nächste, autorisierte K-Patents-Reparaturstelle vorgenommen werden.

Die Garantie deckt nicht den normalen Verschleiß des Produkts mit der Zeit oder Produkte, die entgegen den Herstellerangaben gehandhabt, installiert oder verwendet werden, ab.

Alle Informationen zur Garantie sind im Support-Bereich unter http://www.kpatents.com zu finden.

Bitte beachten Sie, dass vor einer Rücksendung von Produkten oder Artikel an K-Patents, eine Anforderung einer Materialrücksendung (Return Materials Authorization, RMA) ausgefüllt und an die Auftragsbearbeitungsabteilung von K-Patents gesendet werden muss. Das RMA-Formular ist unter http://www.kpatents.com im Support-Bereich aufrufbar.

### Entsorgung

Bei Entsorgung alter Instrumente oder anderer Komponenten, beachten Sie bitte die lokalen und nationalen Vorschriften und Anforderungen zur Entsorgung von elektrischen und elektronischen Geräten.

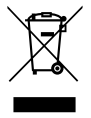

#### **In dieser Anleitung verwendete Symbole und Begriffe:**

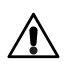

Dieses Symbol signalisiert einen **Warnhinweis**. Warnhinweise beinhalten Informationen zu Sicherheitsvorkehrungen, die notwendig sind, um bei Arbeiten mit dem Refraktometersystem Unfälle zu vermeiden.

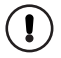

Dieses Symbol bezeichnet Informationen, die für die Bedienung des Refraktometersystems **wichtig** sind.

**Hinweis.** Hinweise enthalten Zusatzinformationen und Tipps.

Dieses Produkthandbuch wird mit einem K-Patents Produkt ausgeliefert. Informationen in diesem Produkthandbuch können ohne Vorankündigung geändert werden. Bei Änderungen im Produkthandbuch ist die aktualisierte Version unter http://www.kpatents.com/ aufrufbar. Bei der vorliegenden Anleitung handelt es sich um die Übersetzung des englischen Originalhandbuchs zu Mehrkanal-Benutzeroberfläche MI. Im Zweifelsfall gilt die aktuellste englische Originalfassung.

# Inhaltsverzeichnis

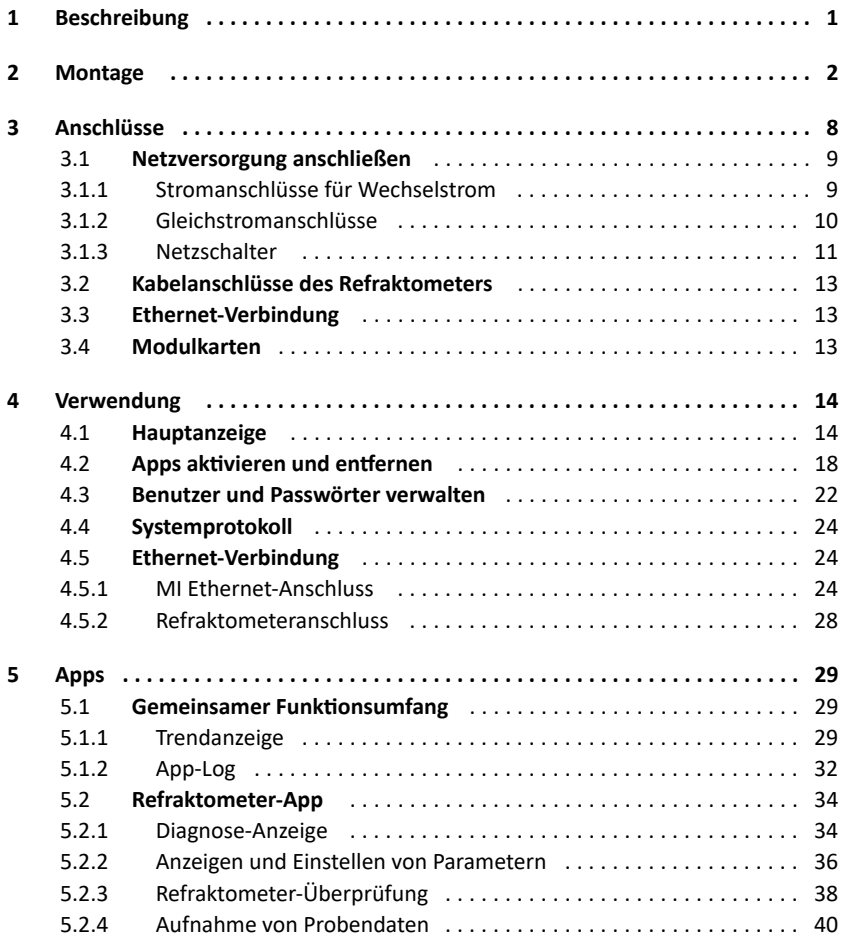

#### IM-DE-MI Betriebsanleitung

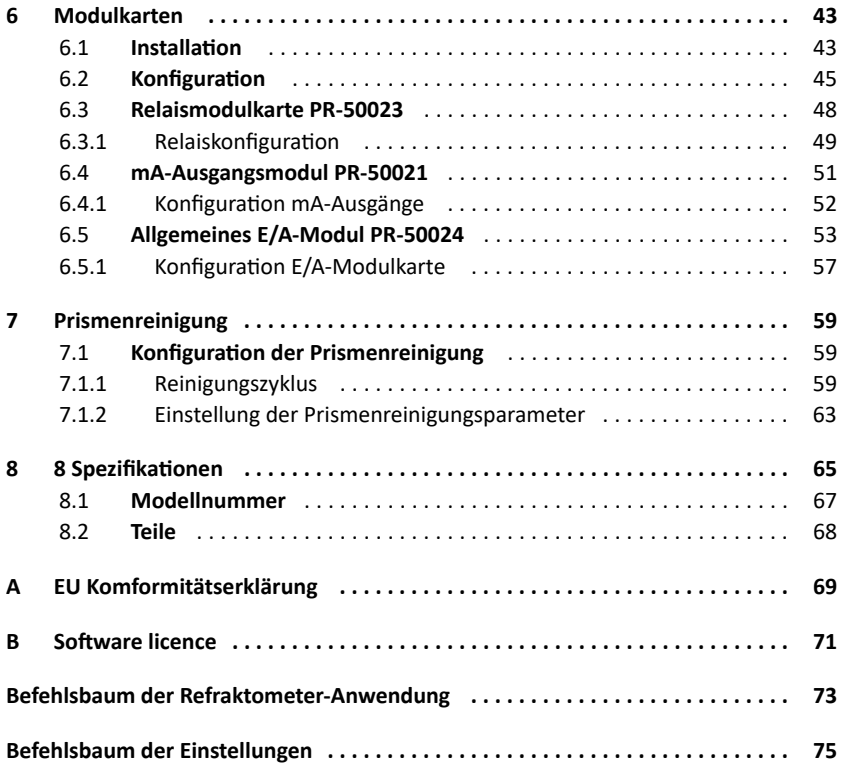

# 1 Beschreibung

Die Mehrkanal-Benutzeroberfläche MI ist ein Industriecomputer mit Funktionalitäten für die PR-43 Refraktometer. Das MI empfängt und sendet Daten und kann auch zur Prozesskontrolle verwendet werden.

Die Mehrkanal-Benutzeroberfläche MI kann mit bis zu 4 K-Patents PR-43 Refraktometern verbunden werden. Mittels Modulkarten können externe Eingänge und Ausgänge (z.B. Relais und Stromausgänge im mA-Bereich) in ihr Refraktometersystem integriert werden.

Das MI wird über das Touchscreen-Display bedient. Das Edelstahlgehäuse bietet einen guten Schutz vor Umwelteinflüssen und ermöglicht auch Außeninstallationen, insbesondere mit dem mitgelieferten Regenschutz. Die äußere Tür kann leicht mit einer Hand geöffnet werden und der Griff kann durch ein Vorhängeschloss vor unbefugtem Zugriff geschützt werden. Die Modulkarten sind durch Öffnen der Innenabdeckung zugänglich. Das MI weist die IP-Klasse 66 bei geöffneter Aussentür und geschlossener Innenabdeckung (Anzeigetafel) auf. Bei geschlossener Aussentür ist die IP-Klasse 67.

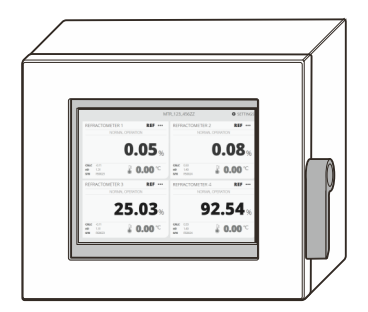

**Abbildung 1.1** Mehrkanal-Benutzeroberfläche MI

# 2 Montage

Die Mehrkanal-Benutzeroberfläche MI kann an einer Wand mit Wandhalterung oder auf einem Tisch mit einem Tischständer montiert werden. Der Montageort sollte leicht zugänglich sein. Bei Installation im Außenbereich sollte das MI von Regen und direkter Sonneneinstrahlung geschützt sein.

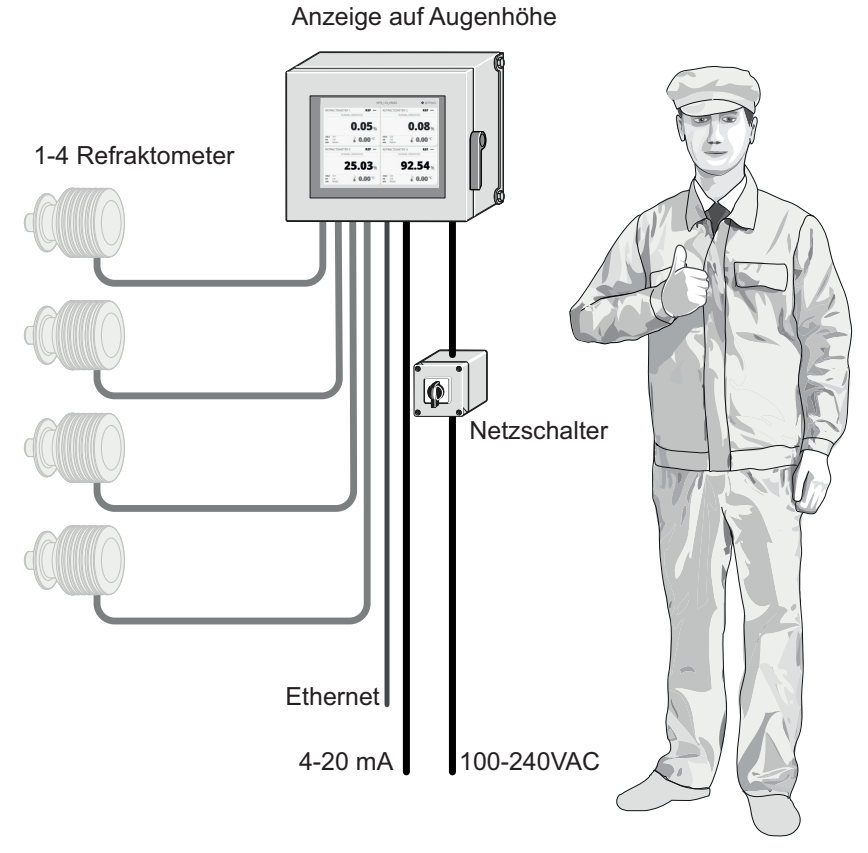

**Abbildung 2.1** Montageanleitung

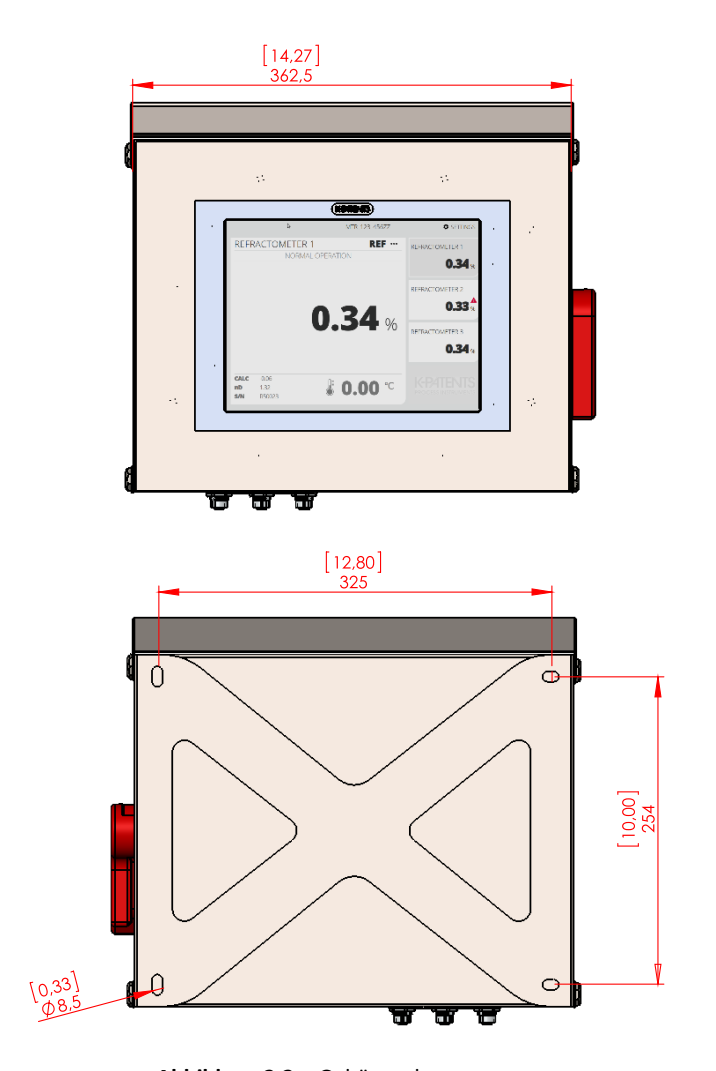

**Abbildung 2.2** Gehäuseabmessungen

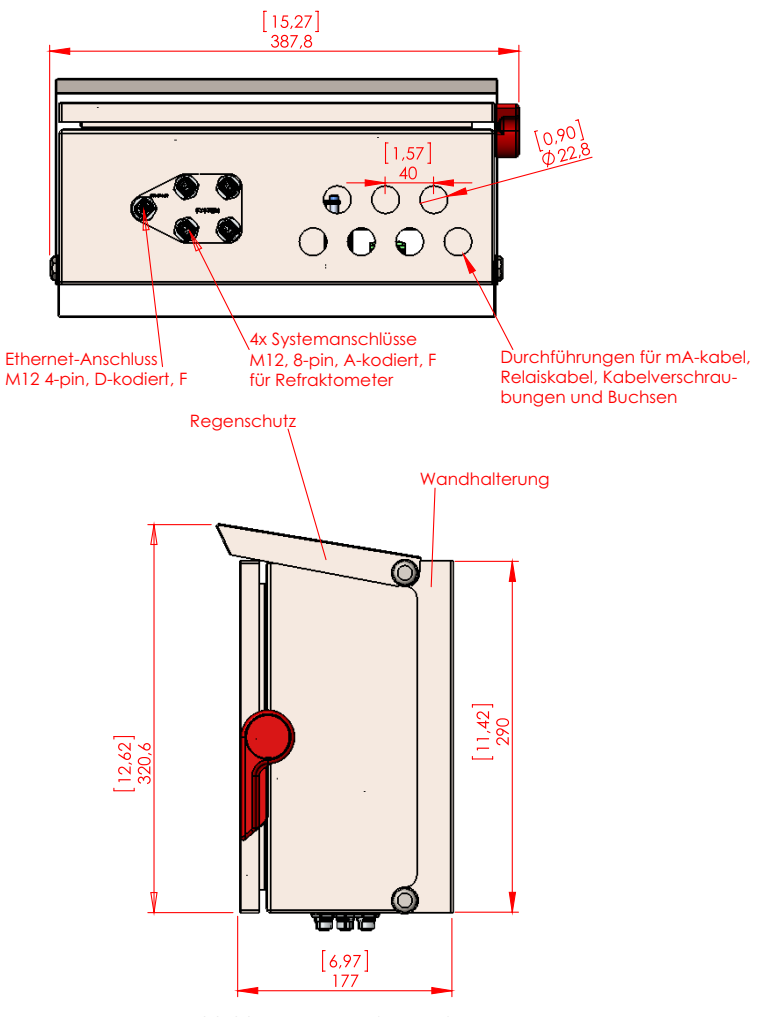

**Abbildung 2.3** Gehäuseabmessungen

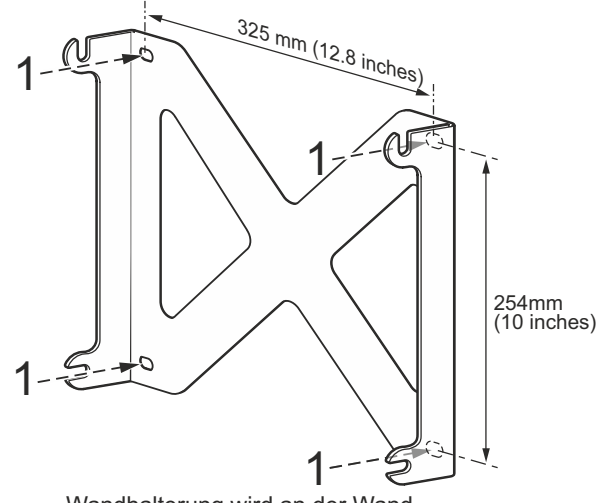

Wandhalterung wird an der Wand mittels 4 Schrauben befestigt. Schraubenabstand 325x254mm

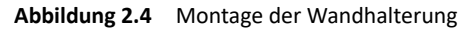

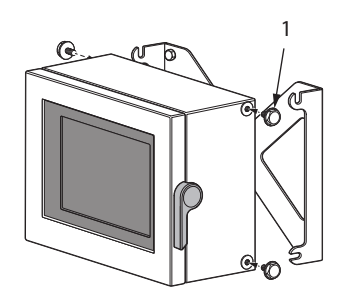

1. Vier Befestigungsschrauben leicht anschrauben.

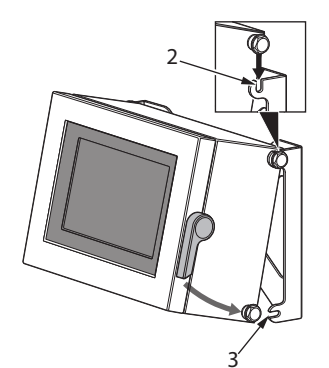

2. Obere Schrauben in die oberen 3 Befestigungsschlitze der Wand-

4. Alle 4 Befestigungsschrauben mit einem 19 mm Ringschlüssel anziehen.

4

halterung einführen. 3. Untere Schrauben in die unteren Befestigungsschlitze der Wandhalterung einführen.

**Abbildung 2.5** Befestigung des MI an der Wandhalterung

© Copyright K-Patents 2018. Alle Rechte vorbehalten.

**Hinweis:** Das Gewicht des MI beträgt 13 kg (28.5 lbs), bitte lassen Sie bei der Montage Vorsicht walten.

Ţ

**Wichtig:** Bohren Sie keine Befestigungslöcher in das Gehäuse, da dies die Gehäuseschutzklasse beeinträchtigt und die Elektronik beschädigt.

Das MI wird mit einem Regenschutz ausgeliefert. K-Patents empfiehlt die Installation auch im Innenbereich da dadurch die Oberseite der Gehäusetür von Staub und Schmutz geschützt wird.

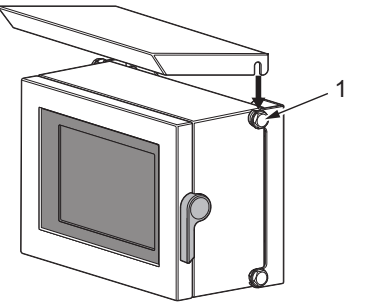

1. Lösen Sie die oberen Befestigungsschrauben ab um eine Öffnung für den Befestigungsschlitz des Regenschutzes freizugeben.

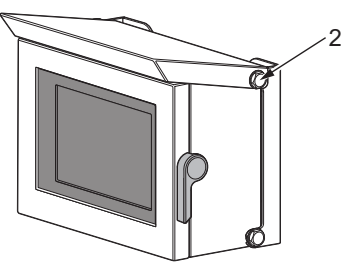

2. Ziehen Sie die Schrauben wieder an.

**Abbildung 2.6** Mounting the rain cover

Die Montage des Tischständers ist einfach.

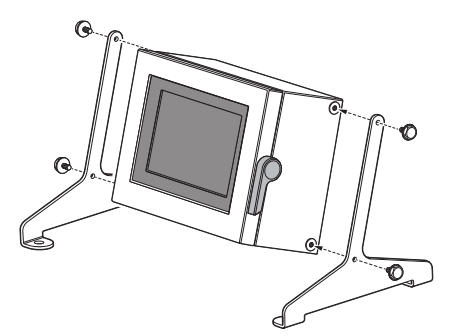

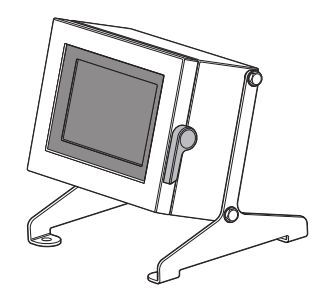

**Abbildung 2.7** Table stand

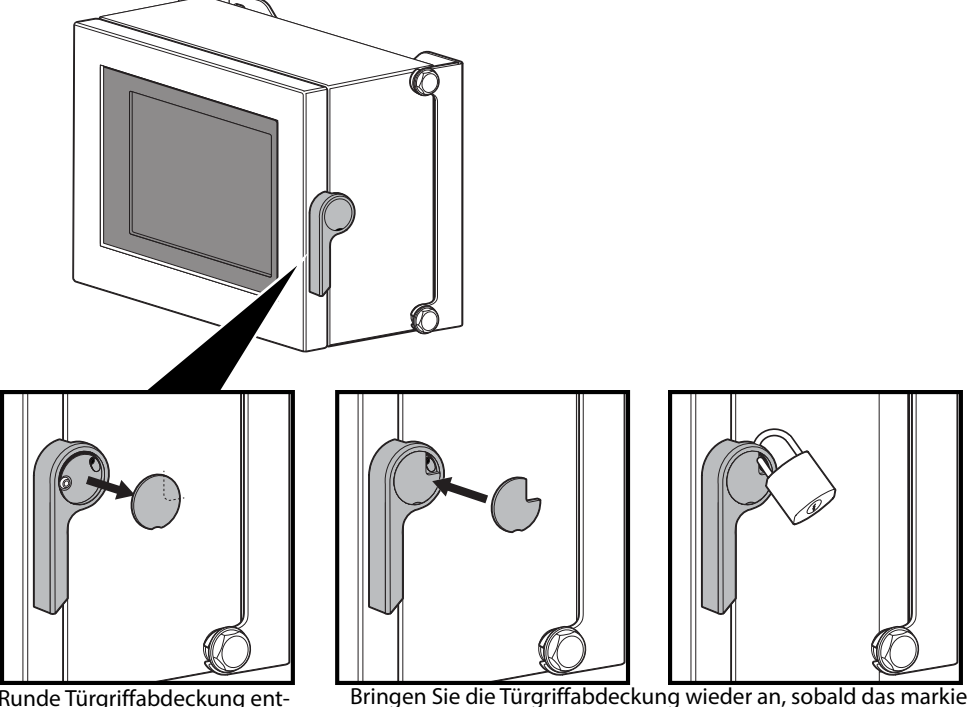

Der Türgriff kann durch ein Vorhängeschloss vor unbefugtem Zugriff geschützt werden.

Runde Türgriffabdeckung entfernen und Segment gemäß der Markierung auf der Rückseite entfernen.

Bringen Sie die Türgriffabdeckung wieder an, sobald das markierte Segment entfernt wurde und vergewissern Sie sich, dass die Öffnung mit dem Kanal für den Vorhängeschlossschäkel ausgerichtet ist.

**Abbildung 2.8** Absperren des MI

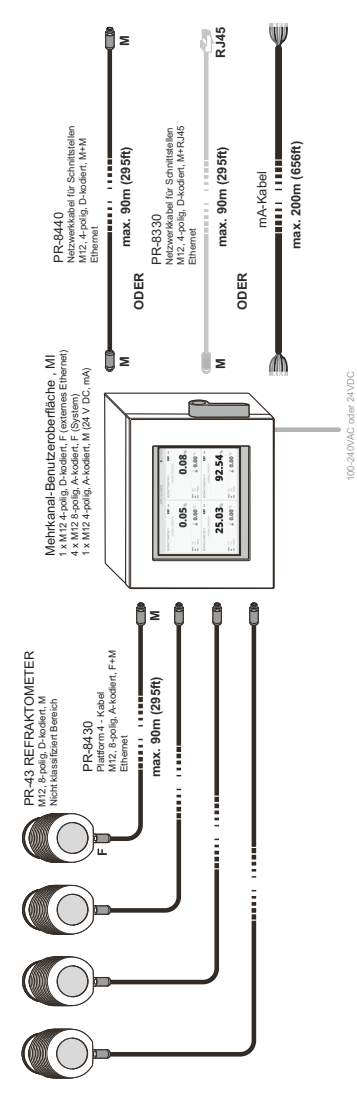

100-240VAC oder 24VDC

**Abbildung 3.1** Anschlüsse der Mehrkanal-Benutzeroberfläche

3 Anschlüsse

3 Anschlüsse 9

## 3.1 Netzversorgung anschließen

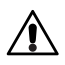

**Warnung!** Vergewissern Sie sich, dass das Kabel nicht unter Strom steht. Öffnen Sie die Gehäusetür und die Innenabdeckung. Zum Öffnen der Befestigungsschrauben der Innenabdeckung benötigen Sie einen TX25-Schraubendreher.

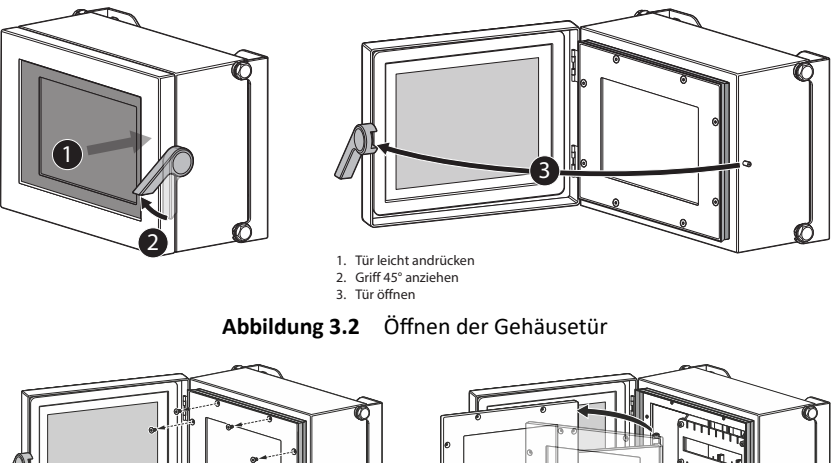

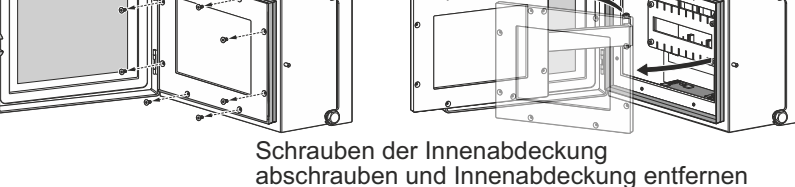

**Abbildung 3.3** Öffnen der Innenabdeckung

Lösen Sie eine der Kabelverschraubungen und stecken Sie das Netzkabel durch. Schließen Sie das Netzkabel an die Klemmanschlüsse unten rechts auf dem Motherboard an (siehe unten). Kabelverschraubung wieder anschrauben. Innenabdeckung wieder anmontieren und Strom einschalten.

#### **3.1.1 Stromanschlüsse für Wechselstrom**

Der primäre Wechselstromanschluss wird an eine separate Klemmenleiste 1/2/3 in der unteren rechten Ecke des Motherboards angeschlossen. Die drei Anschlüsse sind mit 1.L, 2.N und  $3\Box$  (Schutzerde, PE) gekennzeichnet. Die Leistungsklemme 3/PE wird direkt mit den freiliegenden Metallteilen des MI verbunden. Leiterquerschnittsfläche an den Klemmen muss mindestens 1,5 mm² betragen. Die Schutzsicherung im Gebäudesystem muss den örtlichen Anforderungen entsprechen.

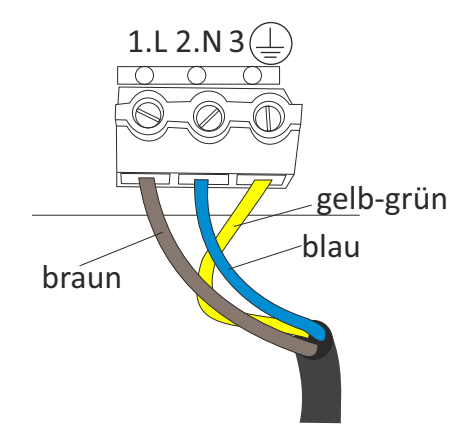

**Abbildung 3.4** Wechselstromanschlüsse am Motherboard

#### **3.1.2 Gleichstromanschlüsse**

Der Gleichstrom wird mit einer Klemmleiste in der unteren rechten Ecke des Motherboards verbunden. Die drei Anschlüsse sind mit 1+, 2- und 3 (4) (Schutzerde, PE) gekennzeichnet. Die Leistungsklemme (Dwird direkt mit den freiliegenden Metallteilen des MI verbunden. Die 24-V-Gleichspannung für diese Klemmleiste muss von einem Sekundärkreis geliefert werden, der innerhalb der Anforderungen für einen energiebegrenzten Stromkreis (maximal 200 VA/U) gemäß IEC 61010-1 doppelt oder verstärkt vom Netz isoliert ist.

#### **3.1.3 Netzschalter**

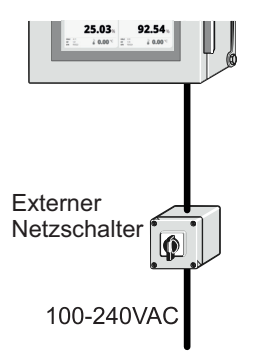

**Abbildung 3.5** Installation des externen Netzschalters

**Wichtig:** Das MI besitzt keinen eingebauten Netzschalter. Bei Anschluss an einer Stromquelle ist das System immer eingeschaltet. K-Patents empfiehlt die Installation eines externen Netzschalters zur Steuerung der MI-Stromversorgung (Abbildung 3.5). Der externe Netzschalter sollte leicht zugänglich sein. Es wird auch empfohlen, einen 10A/230V-Sicherungsautomat für die Stromversorgung zu verwenden.

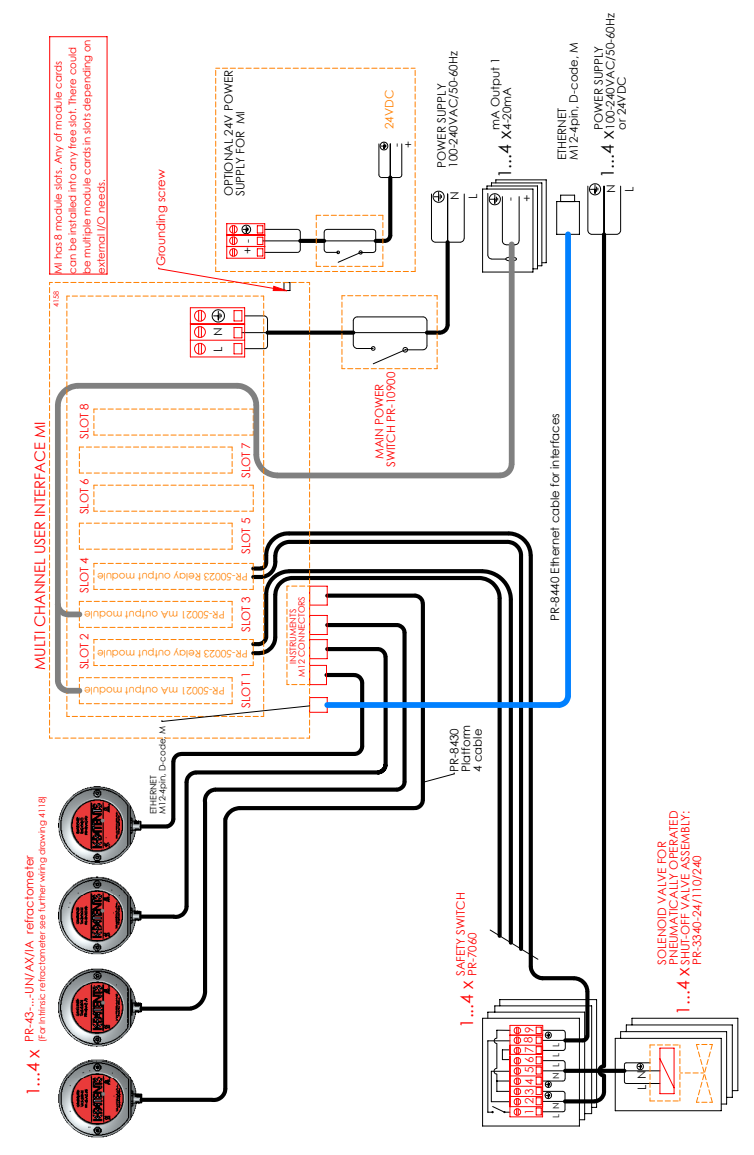

**Abbildung 3.6** Verdrahtungsplan der Mehrkanal-Benutzeroberfläche MI

### 3.2 Kabelanschlüsse des Refraktometers

Die Refraktometer werden mittels dem Kabel PR-8430 mit 8-poligen M12-Steckverbinder, männlich-weiblich, A-kodiert mit einer maximalen Länge von 90 m an den MI angeschlossen. Die Refraktometeranschlüsse befinden sich gruppiert unterhalb des MI-Gehäuses. Anschlüsse von Refraktometern sind auch bei eingeschalteten MI möglich. Ein Refraktometer kann mit jedem der vier Anschlüsse verbunden werden.

### 3.3 Ethernet-Verbindung

Der am weitesten links positionierte Anschluss am MI ist der Ethernet-Ausgang. Dieser Anschluss benötigt ein Kabel mit einem 4-Pin M12-Steckverbinder, männlich, D-kodiert. Anschliessen des Kabels ist auch bei eingeschaltetem MI möglich.

Wenn Sie das MI mit einem externen Gerät wie einem Laptop verbinden möchten, bietet K-Patents das Verbindungskabel PR-8330 mit einem 4-Pin M12-Stecker an einem Ende und einem RJ-45-Stecker am anderen Ende.

## 3.4 Modulkarten

Für die Installation von Modulkarten, siehe Kapitel 6 "Modulkarten".

# 4 Verwendung

Schalten Sie die Mehrkanal-Benutzeroberfläche MI ein. Eine Startanzeige mit einem Fortschrittsbalken wird für ungefähr eine Minute angezeigt, dann erscheint die Hauptanzeige.

Das MI wird über das Touchscreen-Display bedient. Um das MI über den Touchscreen zu bedienen, öffnen Sie die Gehäusetür.

**Hinweis:** Wenn Sie feststellen, dass der Touchscreen mit den Fingern schwer zu bedienen ist, versuchen Sie es etwa mit dem stumpfen Ende eines Stiftes oder benutzen Sie einen Fingernagel anstelle der ganzen Fingerspitze. Der Touchscreen kann auch mit Handschuhen bedient werden.

#### 4.1 Hauptanzeige

Die Hauptanzeige kann bis zu vier Anwendungsfenster gleichzeitig anzeigen. Über die Hauptanzeige können Sie auf Messdaten und Systemeinstellungen zugreifen.

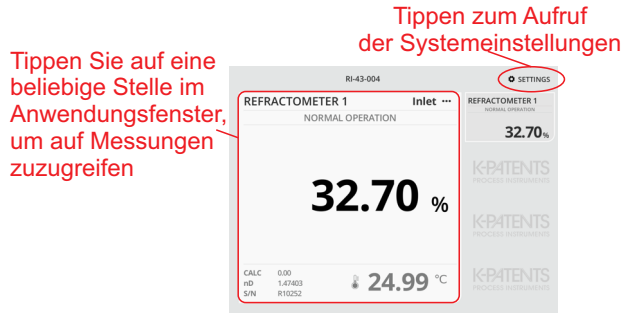

**Abbildung 4.1** Zugriff auf Messdaten und Systemeinstellungen über die Hauptanzeige

Das Setup der Hauptanzeige erfolgt über *Settings > General*. Die Auswahl der Anzeigemodus und die Anzeigesprache werden über Dropdown-Menüs ausgewählt. Tippen Sie auf das kleine Dreieck, um das gesamte Menü anzuzeigen.

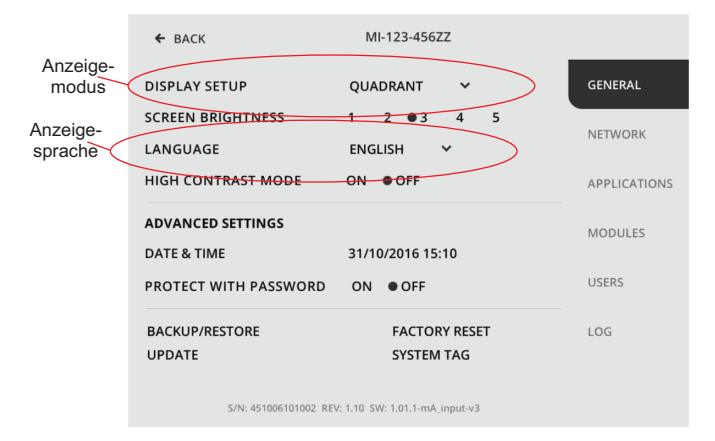

**Abbildung 4.2** Auswahl von Anzeigemodus und Anzeigesprache

Bei einer einzelnen Anwendung (typischerweise einzelnes Refraktometer), kann im Modus *One maximized* das Display maximal ausfüllt werden. *Dual vertical* ermöglicht die Anzeige von zwei Anwendungen, *Quadrant* und *One on top* ermöglicht die gleichzeitige Anzeige von bis zu vier Anwendungen. **Hinweis:** Wenn Sie über drei Anwendungen verfügen und One maximized auswählen, wird nur eine Anwendung angezeigt. Die anderen beiden Anwendungen werden jedoch weiterhin im Hintergrund ausgeführt.

**Hinweis:** Befindet sich das MI in einem anderen Anzeigemodus, z. B. Kalibrierung, wird nach einer bestimmten Zeit automatisch zur Hauptanzeige zurückgewechselt.

**Hinweis:** Sie können die Anwendung des Refraktometers so einstellen, dass nur Konzentration, nur Temperatur oder sowohl Konzentration als auch Temperatur angezeigt wird. Um diese Einstellung zu ändern, tippen Sie auf das Anwendungsfenster (siehe Abbildung 4.1) und wählen Sie *Calibration* (Sie müssen möglicherweise Ihr Passwort eingeben, um auf die Kalibrierungsanzeige zugreifen zu können). Wählen Sie dann den bevorzugten Anzeigemodus.

|                                                 | 4345/Evaporator 1<br>$\sigma$ SETTINGS |
|-------------------------------------------------|----------------------------------------|
| <b>REFRACTOMETER 1</b>                          | Inlet                                  |
|                                                 | NORMAL OPERATION                       |
|                                                 | 33.52%                                 |
| CALC.<br>33.52<br>1.3854<br>nD<br>R13546<br>S/N | $372.43$ $^{\circ}$                    |

**Abbildung 4.3** Modus *One maximized*

|                                                 | 4345/Evaporator 1 |                                                 |            |  |  |  |
|-------------------------------------------------|-------------------|-------------------------------------------------|------------|--|--|--|
| <b>REFRACTOMETER 1</b>                          | Inlet             | <b>REFRACTOMETER 2</b>                          | Outlet     |  |  |  |
| NORMAL OPERATION                                |                   | NORMAL OPERATION                                |            |  |  |  |
|                                                 | 33.52             |                                                 | 42.78      |  |  |  |
| CALC.<br>33.52<br>1.3854<br>nD<br>R13546<br>S/N | ↓72.43℃           | 42.78<br>CALC:<br>1,4098<br>nD<br>S/N<br>R13547 | $$92.21$ ° |  |  |  |

**Abbildung 4.4** Modus *Dual vertical*

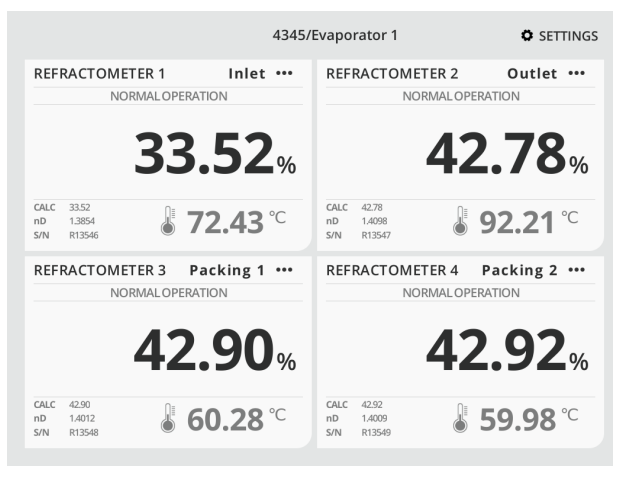

**Abbildung 4.5** Modus *Quadrant*

| 4345/Evaporator 1                                           | $\bullet$ SETTINGS               |
|-------------------------------------------------------------|----------------------------------|
| <b>REFRACTOMETER 1</b><br>Inlet<br>NORMAL OPERATION         | <b>REFRACTOMETER 1</b><br>33.52% |
| 33.52%                                                      | <b>REFRACTOMETER 2</b><br>42.78% |
|                                                             | <b>REFRACTOMETER 3</b><br>42.90  |
| CALC.<br>33.52<br>↓72.43 ℃<br>1.3854<br>nD<br>R13546<br>S/N | <b>REFRACTOMETER 4</b><br>42.92  |

**Abbildung 4.6** Modus *One on top*

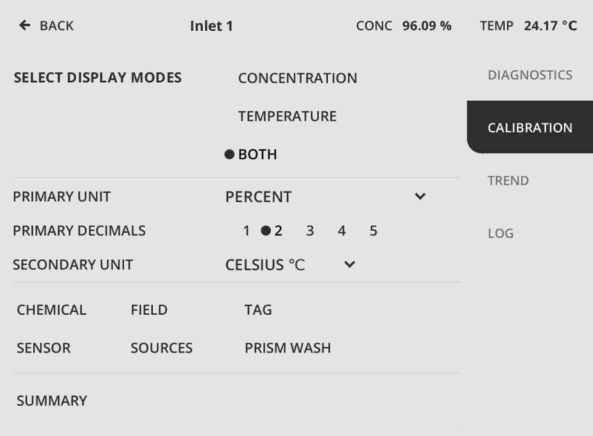

**Abbildung 4.7** Kalibrierungsmodus

### 4.2 Apps aktivieren und entfernen

Die Hauptanzeige kann leer sein, auch wenn ein oder mehrere Refraktometer an dem MI angeschlossen sind. Das bedeutet, dass eine oder mehrere Anwendungen aktiviert werden müssen. Gehen Sie zu *Settings > Applications*, tippen Sie auf einen freien Anwendungs-Slot und wählen Sie den App-Typ und Quelle für diesen Steckplatz aus. Nachdem Sie die Einstellungen für die App ausgewählt haben, tippen Sie auf *Done*, um den Setup zu beenden.

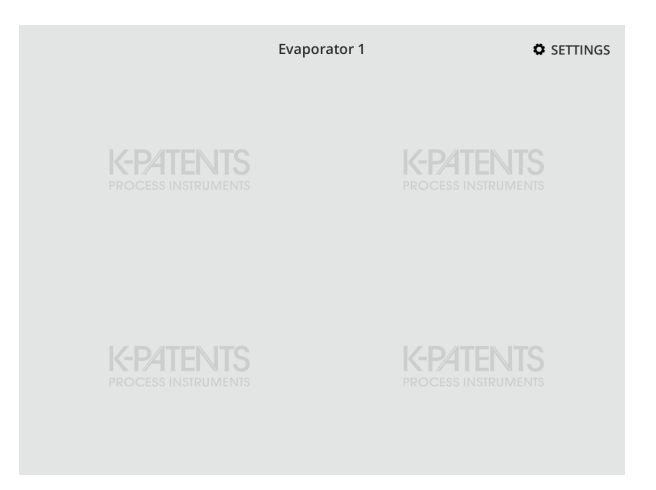

**Abbildung 4.8** Leere Hauptanzeige im *Quadrant* Anzeigemodus

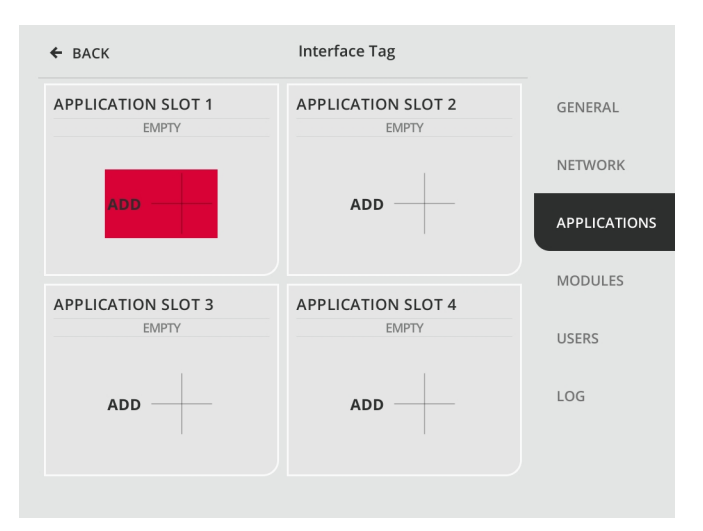

**Abbildung 4.9** Auswahl eines freien Anwendungs-Slots zum Aktivieren der App

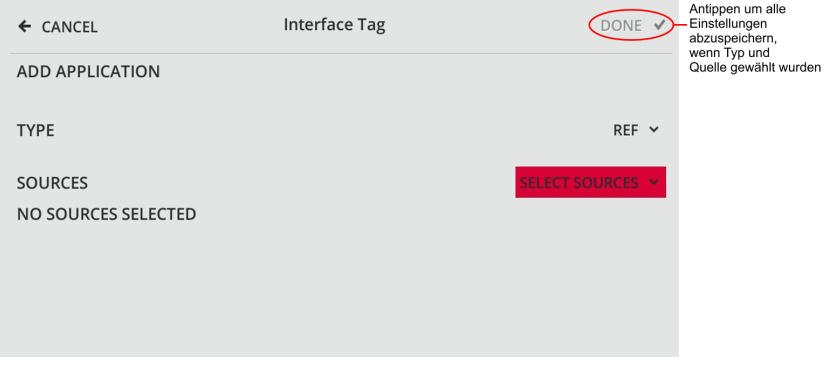

**Abbildung 4.10** Zum Aktivieren der App muss eine Quelle ausgewählt werden, hier ist der Anwendungstyp *Ref* bereits ausgewählt

Der freie Anwendungs-Slot könnte eine ältere App-Konfiguration aufweisen. In diesem Fall erscheint bei App-Aktivierung ein Dialog und die frühere App-Konfiguration kann reaktiviert werden.

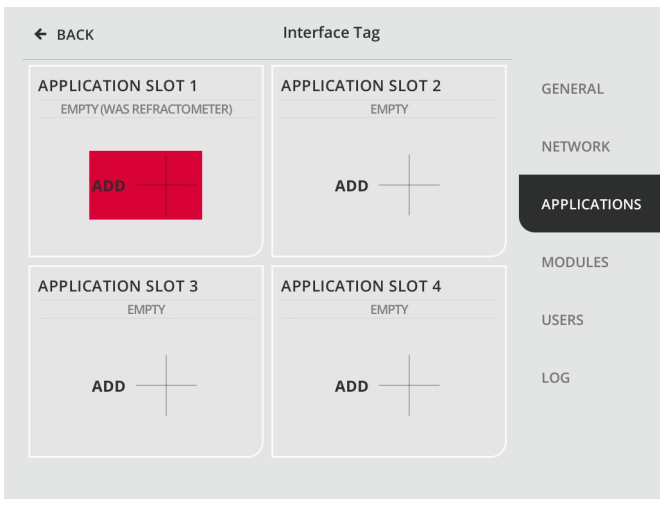

**Abbildung 4.11** Auswahl eines freien Anwendungs-Slots, der eine ältere Refraktometer-Konfiguration enthält

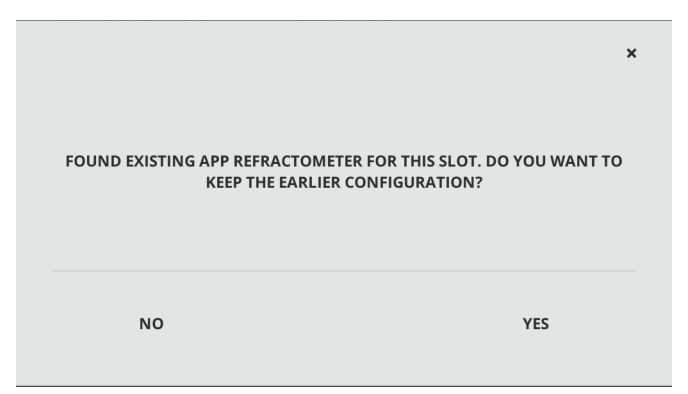

**Abbildung 4.12** Die frühere App-Konfiguration kann reaktiviert werden

Falls erforderlich kann die App auch entfernt werden. Gehen Sie zu *Settings > Applications* und tippen Sie auf *Remove*. Bestätigen Sie das Entfernen durch Antippen von *Ok*. Die Konfiguration der App wird gespeichert, bis eine andere Anwendung zum selben Slot hinzugefügt wird.

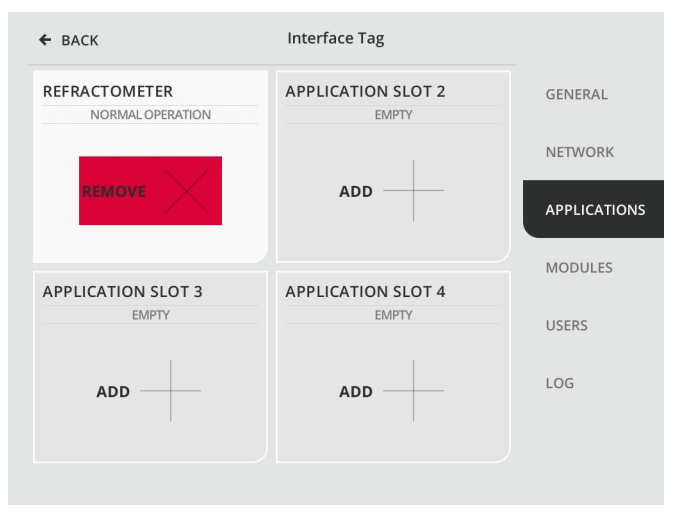

**Abbildung 4.13** Falls erforderlich kann eine App auch entfernt werden

#### 4.3 Benutzer und Passwörter verwalten

Bestimmte Funktionen und Einstellungen, z.B. Kalibrierung, erfordern das Einloggen eines Benutzers. Die meisten Funktionen in den Einstellungen, einschließlich der Benutzerverwaltung, stehen nur dem Hauptbenutzer zur Verfügung. **Das Benutzerpasswort (PIN-Code) ist auf dem mit dem MI gelieferten Lieferdatenblatt aufgedruckt.**

Benutzerverwaltung kann unter *Settings > Users* aufgerufen werden. K-Patents empfiehlt für Benutzer, die häufig auf eingeschränkte Funktionen zugreifen müssen, einen separaten Benutzernamen und Passwort festzulegen.

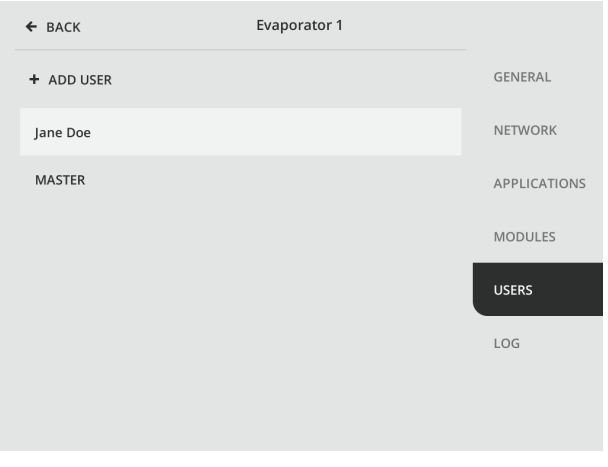

**Abbildung 4.14** Benutzeranzeige

Zum Hinzufügen von Benutzern auf *+ Add User* tippen. Tippen Sie auf *Set name*, um die Tastatur aufzurufen, geben Sie den Benutzernamen ein und tippen Sie auf *OK*.

#### 4 Verwendung 23

| ← CANCEL                                               |                                  | <b>Evaporator 1</b> |                |   |   |                |          | DONE V       |                |
|--------------------------------------------------------|----------------------------------|---------------------|----------------|---|---|----------------|----------|--------------|----------------|
|                                                        | <b>SET NAME</b><br><b>USER 1</b> |                     |                |   |   |                |          |              |                |
| <b>SET PASSWORD</b><br>NO PASSWORD (MIN. 6 CHARACTERS) |                                  |                     |                |   |   |                |          |              |                |
| John Doe                                               |                                  |                     |                |   |   |                |          | $\leftarrow$ | $\pmb{\times}$ |
| $\mathbf{1}$                                           | $\overline{2}$                   | 3                   | $\overline{4}$ | 5 | 6 | $\overline{7}$ | 8        | 9            | $\mathbf 0$    |
| q                                                      | w                                | e                   | r              | t | у | u              | i.       | $\circ$      | p              |
| a                                                      | s                                | d                   | f              | g | h | j              | k        | I            | ٠              |
| z                                                      | x                                | $\mathsf{c}$        | v              | b | n | m              | $\prime$ | $\lambda$    |                |
| ABC                                                    |                                  |                     |                |   |   |                | ٠        |              | OK             |

**Abbildung 4.15** Eingabe eines Benutzernamens

**Hinweis:** Wenn Sie einen Benutzernamen eingegeben haben, müssen Sie auch ein Passwort eingeben. Das Passwortfeld darf nicht leer sein.

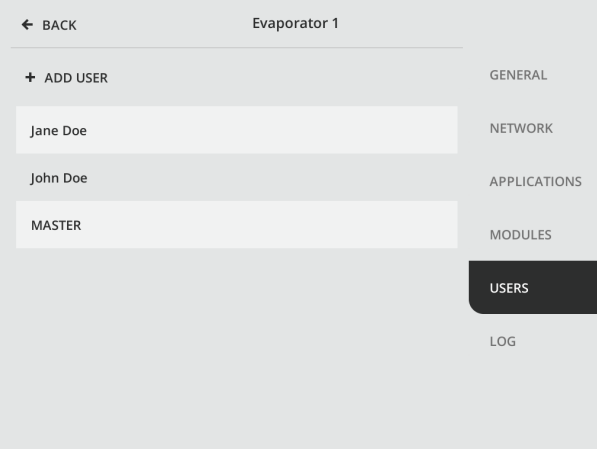

**Abbildung 4.16** Liste mit neuen Benutzern

Um einen Benutzer zu entfernen, gehen Sie zu *Users* und tippen Sie auf den Namen des Benutzers, den Sie entfernen möchten und tippen Sie anschließend auf *Remove user*.

**Hinweis:** Das MI kann bis zu 38 Benutzer verwalten.

## 4.4 Systemprotokoll

Um das Systemprotokoll aufzurufen, gehen Sie auf *Settings > Log*. Das Systemprotokoll speichert Systemereignisse wie Aufstarten, Hinzufügen einer App und Ändern der Modulkarteneinstellungen. Auf das Systemprotokoll kann auch über eine HTTP-Verbindung zugegriffen werden. Verwenden Sie die IP-Adresse, die Sie im MI-Menü *Settings > Network* unter *Ethernet* finden. Auf der MI Webseite gehen Sie auf *files > system > log*.

| $\leftarrow$ BACK                          | Interface Tag                                                                                                    |                     |
|--------------------------------------------|----------------------------------------------------------------------------------------------------|---------------------|
| REFRESHED EVERY 10 SECONDS                 | <b>REFRESH</b>                                                                                                    | <b>GENERAL</b>      |
| 2017.11.21 09:27:01                        | Licence for app type "MULTI" installed                                                                                  |                     |
| 2017.11.21 09:19:00                        | Storage usage is at 0%                                                                                                  |                     |
| 2017.11.21 09:18:56                        | Device was shutdown for 5 minutes                                                                                       | <b>NETWORK</b>      |
| 2017.11.21 09:18:56                        | Device was last running at 2017.11.21 09:13:16                                                                          |                     |
| 2017.11.21 09:18:56                        | Bootup complete (Version: 1.05)                                                                                         |                     |
| 2017.11.21 08:56:42                        | Network setting eth1Mode changed from static to auto                                                                    |                     |
| 2017.11.21 06:38:19                        | Storage usage is at 0%                                                                                                  | <b>APPLICATIONS</b> |
| 2017.11.21 06:38:15                        | Device was shutdown for 12 hours 42 minutes                                                                             |                     |
| 2017.11.21 06:38:15                        | Device was last running at 2017.11.20 17:55:42                                                                          |                     |
| 2017.11.21 06:38:15                        | Bootup complete (Version: 1.05)                                                                                         | <b>MODULES</b>      |
| 2017.11.20 17:49:41                        | App 1 added with type: REF and sources: instrument/refract                                                              |                     |
| 2017.11.20 17:47:09                        | App 1 removed                                                                                                    |                     |
| 2017.11.20 17:06:17                        | CAN module 5 output register INPUT 1 new setting key = app                                                              |                     |
| 2017.11.20 17:06:17                        | CAN module 5 output register INPUT 1 new setting purpose                                                                | <b>USERS</b>        |
| 2017.11.20 17:06:17                        | CAN module 5 output register INPUT 1 new setting applndex                                                               |                     |
| 2017.11.20 17:06:17                        | CAN module 5 output register INPUT 1 new setting app = MU                                                               |                     |
| 2017.11.20 17:06:17                        | CAN module 5 output register INPUT 1 new setting regVal = 0                                                             | LOG                 |
| 2017.11.20 17:06:17                        | CAN module 5 output register INPUT 1 new settings defined                                                               |                     |
| 2017.11.20 17:05:36<br>2017.11.20 15:22:53 | App 2 added with type: MULTI and sources: app/refractomet<br>App 1 added with type: REF and sources: instrument/refract |                     |
| 2017.11.20 15:22:42                        | App 1 removed                                                                                                    |                     |
| 2017.11.20 15:22:35                        | App 2 removed                                                                                                    |                     |
| 2017.11.20 13:27:08                        | CAN module 5 output register INPUT 1 new setting key = app                                                              |                     |
| 2017.11.20 13:27:08                        | CAN module 5 output register INPUT 1 new setting purpose                                                                |                     |
|                                            |                                                                                                    |                     |

**Abbildung 4.17** Systemprotokoll

## 4.5 Ethernet-Verbindung

#### **4.5.1 MI Ethernet-Anschluss**

Das MI verfügt über einen eingebauten Webserver mit einer Homepage. Auf der MI-Startseite können Sie Dateien durchsuchen oder ein Update oder eine Lizenzdatei hochladen. Um auf die MI-Webseite zuzugreifen, verwenden Sie die IP-Adresse unter *Ethernet* im Menü *Settings > Network*.

Die Standardeinstellung für den IP-Adressmodus für das MI ist *Auto*. In diesem Modus erhält das MI die IP-Adresse von einem externen DHCP-Server. Wenn dies fehlschlägt, wird die IP-Adresse auf eine statische IP-Einstellung zurückgesetzt. Alternativ können Sie IP address mode verwenden: *Static* konfiguriert das MI so, dass nur eine statische IP-Adresse verwendet wird. Nachdem Sie die Netzwerkeinstellungen gewählt haben, tippen Sie auf *Apply*, um alle Einstellungen zu speichern.

Nach Zurücksetzen auf Werkseinstellungen lautet die Standard-IP-Adresse des MI 192.168.1.11.

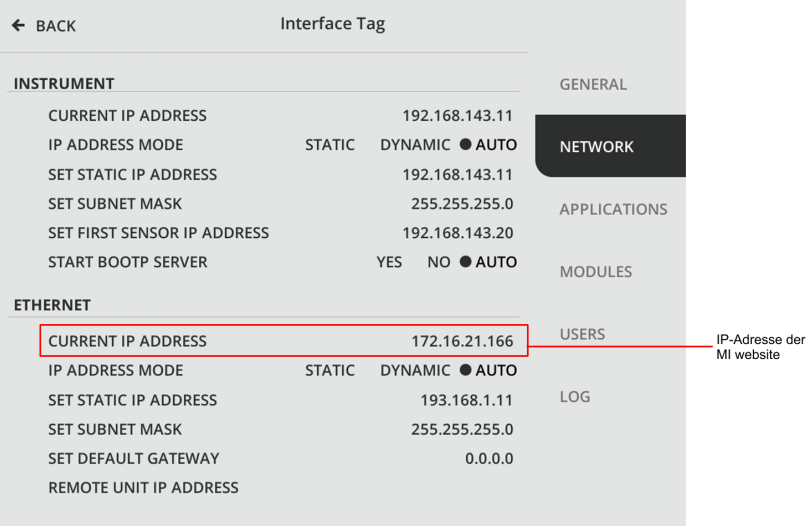

**Abbildung 4.18** Um auf die MI-Webseite zuzugreifen, verwenden Sie die IP-Adresse in *Settings > Network*

#### 4 Verwendung 27 and 2012 12:00 and 27 and 27 and 27 and 27 and 27 and 27 and 27 and 27 and 27 and 27 and 27 and 27 and 27 and 27 and 27 and 27 and 27 and 27 and 27 and 27 and 27 and 27 and 27 and 27 and 27 and 27 and 27 an

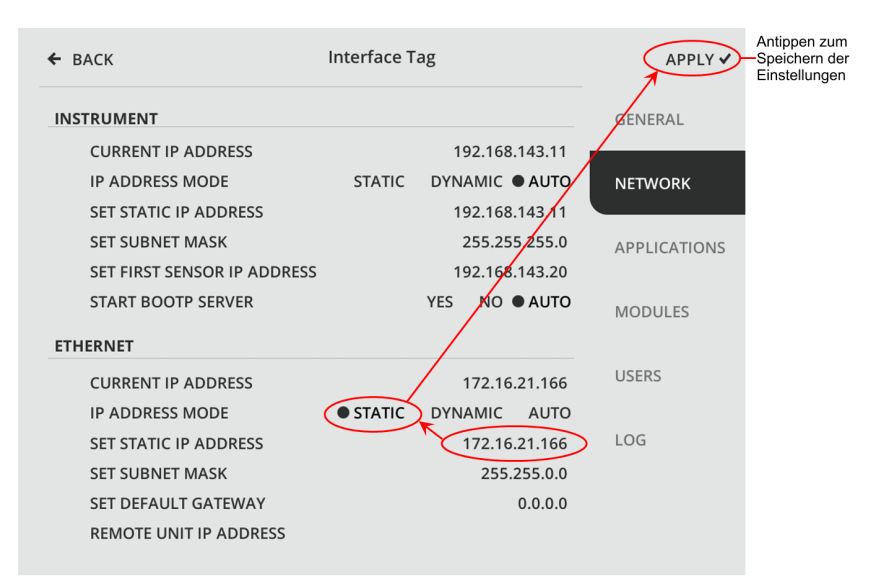

**Abbildung 4.19** Schrittweise Konfiguration einer statischen IP-Adresse für das MI

#### **4.5.2 Refraktometeranschluss**

Die Verbindung des Refraktometers mit dem MI wird über die Einstellung Instrument im Menü *Settings > Network* konfiguriert. Standardmäßig wird die IP-Adresse des Refraktometers über den BOOTP-Server konfiguriert, der auf dem MI läuft. Um ein Refraktometer wieder anzuschließen, reicht es sein Kabel an das MI anschließen - die IP-Adresse wird automatisch eingestellt. Anschlüsse von Refraktometern sind auch bei eingeschalteten MI möglich.

# 5 Apps

Bei den Apps handelt es sich um kleine Programme, die verschiedene Messdaten und Funktionen bereitstellen. K-Patents entwickelt kontinuierlich neue Apps für Messungen, einige werden standardmäßig installiert.

## 5.1 Gemeinsamer Funktionsumfang

Verschiedene Anwendungen funktionieren unterschiedlich aber bestimmte Funktionen sind für alle Anwendungen ähnlich.

#### **5.1.1 Trendanzeige**

Eine MI-App kann eine oder zwei Messgrößen über einen wählbaren Zeitraum graphisch anzeigen. Um eine Trendanzeige-App aufzurufen, tippen Sie in der Hauptanzeige auf das Anwendungsfenster und auf *Trend*. Speichern Sie den Trend durch Antippen von *Save*. Gespeicherte Trends können über eine HTTP-Verbindung aufgerufen werden. Verwenden Sie die IP-Adresse, die Sie im MI-Menü *Settings > Network* unter *Ethernet* finden. Auf der MI Webseite gehen Sie auf *files > trend > yearMonthDatetime\_appType\_slotNumber.csv*.

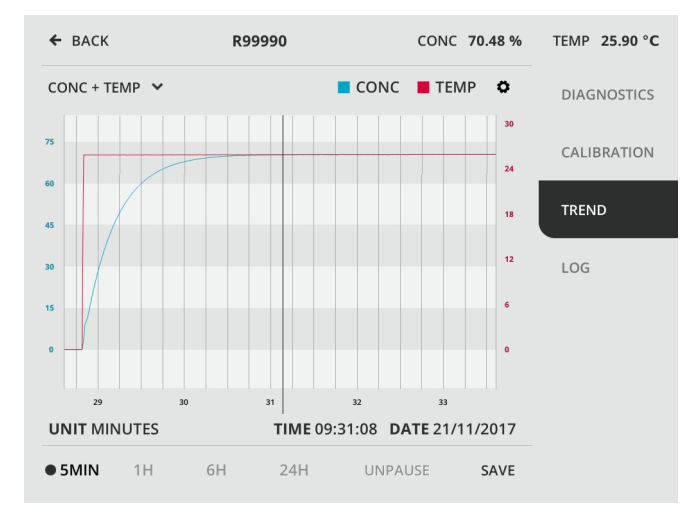

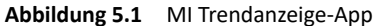

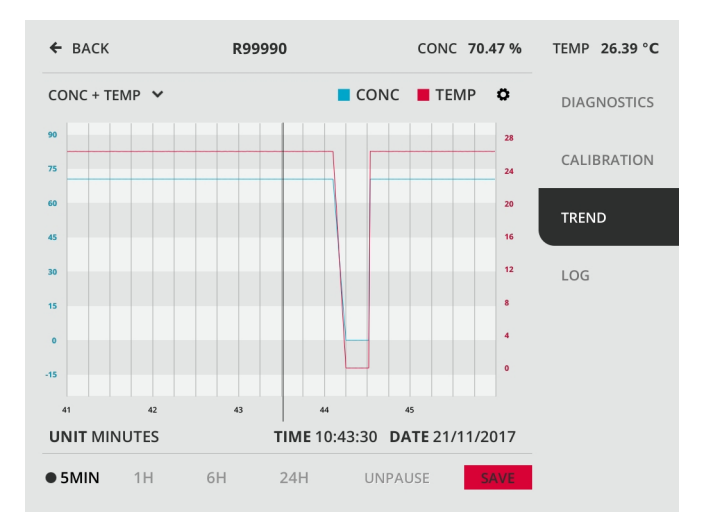

**Abbildung 5.2** Abspeichern der Trendanzeige
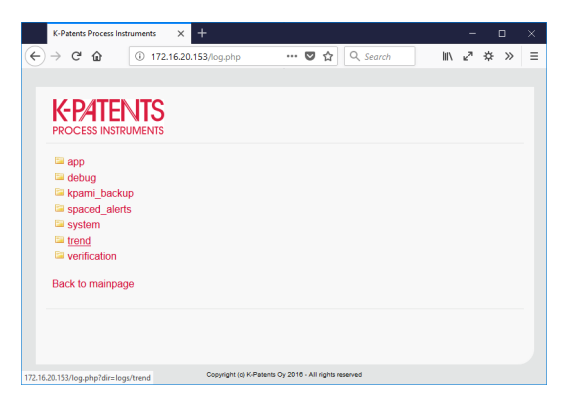

**Abbildung 5.3** Auf der MI Webseite gehen Sie auf *files > save > trend*

| K-Patents Process Instruments<br>$\ddot{}$<br>$\times$                                                     |   | □             | × |
|----------------------------------------------------------------------------------------------------|---|---------------|---|
| $\leftarrow$<br>◎☆<br>Q Search<br>C<br>172.16.20.153/log.php?dir=1<br>$\rightarrow$<br>奋<br><br><b>III</b> | ∗ | $\mathcal{P}$ | Ξ |
|                                                                                                    |   |               |   |
| <b>K-PATENTS</b><br><b>PROCESS INSTRUMENTS</b>                                                             |   |               |   |
| 国<br>20171120-171219 REFRACTOMETER 1.csv 2017-11-20 17:12:22 649528 bytes                                  |   |               |   |
| 20171120-171043 MULTI 2.csv<br>2017-11-20 17:10:42 14326 bytes                                             |   |               |   |
| Back to mainpage                                                                                           |   |               |   |
|                                                                                                    |   |               |   |
|                                                                                                    |   |               |   |
|                                                                                                    |   |               |   |
|                                                                                                    |   |               |   |
|                                                                                                    |   |               |   |
|                                                                                                    |   |               |   |
| 172.16.20.153/download.php?dir=logs/trend/20171120-171219_REFRACTOMETER_1.csv lahts reserved               |   |               |   |

**Abbildung 5.4** Auswahl einer Trendanzeige für Anzeige oder Download

### **5.1.2 App-Log**

Der App-Log enthält Statusänderungen und eventuelle Fehlermeldungen von Apps aus einem Anwendungs-Slot. Um einen App-Log aufzurufen, tippen Sie in der Hauptanzeige auf das Anwendungsfenster und auf *Log*. Ein App-Log enthält Statusänderungen und eventuelle Fehlermeldungen von Apps aus einem Anwendungs-Slot. Der App-Log kann auch über eine HTTP-Verbindung aufgerufen werden. Verwenden Sie die IP-Adresse, die Sie im MI-Menü *Settings > Network* unter *Ethernet* finden. Auf der MI Webseite gehen Sie auf *files > app > slotNumber > log*.

| $\leftarrow$ BACK                  | R99990                                                                         | CONC 70.53 %   |              | TEMP 25.94 °C      |
|------------------------------------|--------------------------------------------------------------------------------|----------------|--------------|--------------------|
| REFRESHED EVERY 10 SECONDS         |                                                                                | <b>REFRESH</b> |              | <b>DIAGNOSTICS</b> |
|                                    |                                                                                |                |              |                    |
|                                    | 2017.11.21 09:28:50 App 1: Status changed to 'NORMAL OPERATION'                |                |              |                    |
|                                    | 2017.11.21 08:57:07 App 1: Status changed to 'NORMAL OPERATION'                |                |              |                    |
|                                    | 2017.11.21 08:57:05 App 1: Status changed to 'NO CONNECTION'                   |                |              | CALIBRATION        |
|                                    | 2017.11.21 08:56:55 App 1: Status changed to 'NORMAL OPERATION'                |                |              |                    |
|                                    | 2017.11.21 08:56:45 App 1: Status changed to 'NO CONNECTION'                   |                |              |                    |
|                                    | 2017.11.21 06:38:42 App 1: Status changed to 'NORMAL OPERATION'                |                | <b>TREND</b> |                    |
|                                    | 2017.11.20 17:49:42 App 1: Status changed to 'NORMAL OPERATION'                |                |              |                    |
| 2017.11.20 17:49:41                | App 1: App added with type: REF and sources: instrument/re                     |                |              |                    |
| 2017.11.20 17:47:09 App 1: Removed |                                                                                |                |              |                    |
|                                    | 2017.11.20 17:45:35 App 1: Status changed to 'NO CONNECTION'                   |                | LOG          |                    |
|                                    | 2017.11.20 15:22:54 App 1: Status changed to 'NORMAL OPERATION'                |                |              |                    |
| 2017.11.20 15:22:53                | App 1: App added with type: REF and sources: instrument/re                     |                |              |                    |
| 2017.11.20 15:22:42                | App 1: Removed                                                                 |                |              |                    |
| 2017.11.20 12:05:51                | App 1: Status changed to 'NORMAL OPERATION'                                    |                |              |                    |
| 2017.11.17 12:28:37                | App 1: Status changed to 'NORMAL OPERATION'                                    |                |              |                    |
| 2017.11.17 05:56:54                | App 1: Status changed to 'NORMAL OPERATION'                                    |                |              |                    |
| 2017.11.16 12:55:16                | App 1: Status changed to 'NORMAL OPERATION'                                    |                |              |                    |
|                                    | 2017.11.16 07:03:34 App 1: Status changed to 'NORMAL OPERATION'                |                |              |                    |
|                                    | 2017.11.15 09:47:56 App 1: App added with type: MULTI and sources: app/refract |                |              |                    |
| 2017.11.15 09:38:51                | App 1: Removed                                                                 |                |              |                    |
| 2017.11.15 08:03:11                | App 1: Status changed to 'NORMAL OPERATION'                                    |                |              |                    |
| 2017.11.14 16:32:15                | App 1: Status changed to 'NORMAL OPERATION'                                    |                |              |                    |
|                                    | 2017.11.14 16:32:14 App 1: App added with type: MULTI and sources: app/refract |                |              |                    |
| 2017.11.14 16:30:11                | App 1: Removed                                                                 |                |              |                    |

**Abbildung 5.5** App-Log

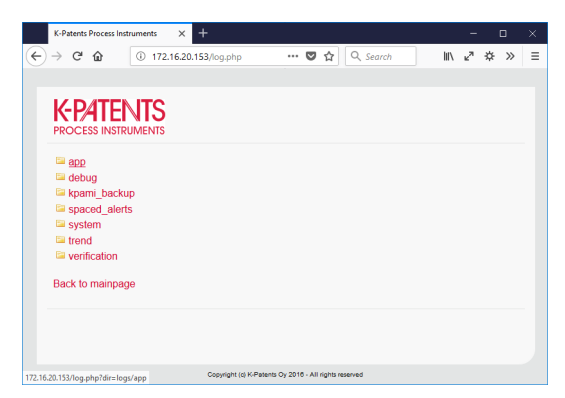

**Abbildung 5.6** Auf der MI Webseite gehen Sie auf *files > app*

| K-Patents Process Instruments<br>$\times$      | $\ddot{}$                                             |               |                      |   | ×<br>$\Box$               |
|------------------------------------------------|-------------------------------------------------------|---------------|----------------------|---|---------------------------|
| $\leftarrow$<br>$\rightarrow$ $C$<br>⇧         | 172.16.20.153/log.php?dir=1<br>$\cdots$ $\heartsuit$  | Q Search<br>☆ | III\ ⊾ <sup>71</sup> | ☆ | $\equiv$<br>$\rightarrow$ |
|                                                |                                                       |               |                      |   |                           |
| <b>K-PATENTS</b><br><b>PROCESS INSTRUMENTS</b> |                                                       |               |                      |   |                           |
| 国.<br>$\Xi$ 1<br>日2                            |                                                       |               |                      |   |                           |
| <b>EI3</b>                                     |                                                       |               |                      |   |                           |
| $\Box$ 4<br>$\equiv$ 58                        |                                                       |               |                      |   |                           |
| Back to mainpage                               |                                                       |               |                      |   |                           |
|                                                |                                                       |               |                      |   |                           |
|                                                |                                                       |               |                      |   |                           |
| 172.16.20.153/log.php?dir=logs/app/1           | Copyright (c) K-Patents Oy 2016 - All rights reserved |               |                      |   |                           |

**Abbildung 5.7** Auf der MI Webseite gehen Sie auf *files > app > slot number*

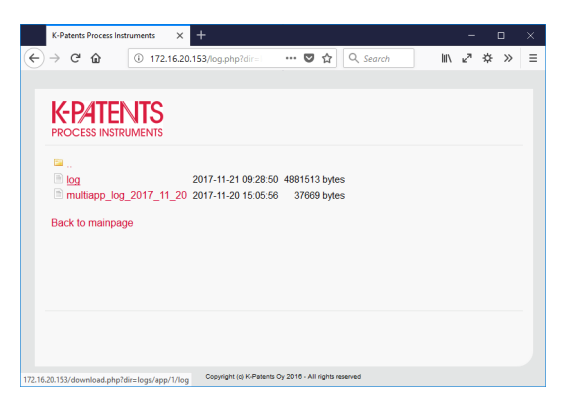

**Abbildung 5.8** Auf der MI Webseite gehen Sie auf *files > app > slot number > log*

### 5.2 Refraktometer-App

Die Refraktometer-App ist im Lieferumfang enthalten. Diese liefert Informationen über Prozesswerte, wie Konzentration und Temperatur.

### **5.2.1 Diagnose-Anzeige**

Tippen Sie auf das Anwendungsfenster, um die Diagnose-Anzeige aufzurufen. Im oberen Teil des Fensters sehen Sie optische Graphen und Steigungskurven. Standardmäßig werden optische Graphen und Steigungen angezeigt aber Sie können durch Tippen auf *OPTICAL* und *SLOPE* diese ein- und ausblenden.

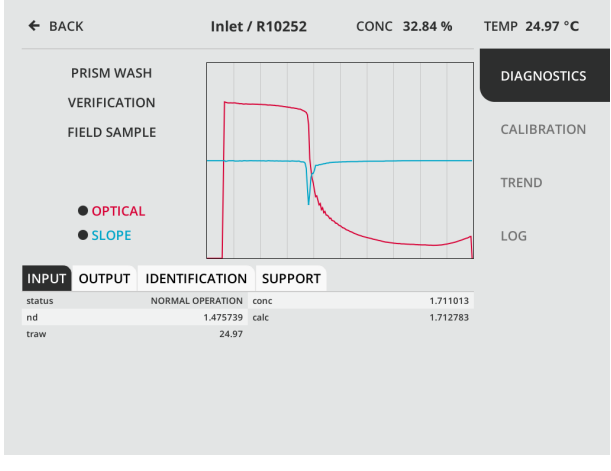

**Abbildung 5.9** Diagnose-Anzeige

Die Registerkarten im unteren Teil der Anzeige enthalten detaillierte Informationen zur Messung. Tippen Sie auf den betreffenden Namen zum Aufrufen der Informationen. *Input* zeigt die vom Refraktometer gesendeten Werte. *Output* zeigt die vom MI berechneten Werte. *Identification* zeigt verschiedene Informationen an, z. B Software-Versionen. *Support* zeigt eine Zusammenfassung von Informationen anderer Register und weiterer Informationen die vom technischen Support zur Problemanalyse benötigt werden.

|        | <b>INPUT OUTPUT IDENTIFICATION SUPPORT</b> |          |
|--------|--------------------------------------------|----------|
| conc   | 17,54000 nd                                | 1.471710 |
| calc   | 0.697100 traw                              | 28.20    |
| status | <b>NORMAL OPERATION</b>                    |          |

**Abbildung 5.10** Registerkarte *Input*

|      | INPUT OUTPUT IDENTIFICATION SUPPORT |        |                         |
|------|-------------------------------------|--------|-------------------------|
| S/N  | R10252 Conc                         |        | 17.542763               |
| Temp | 28,549999 CALC                      |        | 0.697410                |
| nD   | 1.471588                            | status | <b>NORMAL OPERATION</b> |
|      |                                     |        |                         |

**Abbildung 5.11** Registerkarte *Output*

|             | INPUT OUTPUT IDENTIFICATION SUPPORT |               |        |
|-------------|-------------------------------------|---------------|--------|
| ipaddr      | 192.168.143.20 sensorserial         |               | R10252 |
| sprocserial | S00363                              | sensorversion | 2.06   |
| maserial    | F00185                              | mayersion     | 0.03   |
| mac         | 00:0d:6e:01:01:6b                   |               |        |

**Abbildung 5.12** Registerkarte *Identifikation*

|              | INPUT OUTPUT IDENTIFICATION SUPPORT |               |                         |
|--------------|-------------------------------------|---------------|-------------------------|
| Conc         | 17.540886                           | Temp          | 27.280001               |
| nD           | 1.471573                            | status        | <b>NORMAL OPERATION</b> |
| sensorserial | R10252                              | ipaddr        | 192.168.143.20          |
| sprocserial  | S00363                              | sensorversion | 2.06                    |
| traw         | 27.28                               | rhsens        | 29.0                    |
| qf           | 155.957031                          | ccd           | 38.527                  |
| led          | 14.13                               | MI Temp       | 36,500                  |

**Abbildung 5.13** Registerkarte *Support*

#### **5.2.2 Anzeigen und Einstellen von Parametern**

**Zur Anzeige von Parametern**, ggehen Sie auf die Kalibrierungsanzeige und auf die Registerkarte *Summary*. Hinweis: *Summary* erstreckt sich auf zwei Seiten, ein kleiner Pfeil oben ruft die zweite (und dritte) Seite auf.

**Zur Einstellung von Parametern**, gehen Sie auf die Kalibrierungsanzeige und wählen dann den richtigen Parametersatz, z.B. *Field*. Tippen Sie in der Liste auf den Parameter, den Sie ändern möchten, geben Sie den neuen Wert mit dem Nummernblock ein und bestätigen Sie die Änderung durch Tippen auf *Done*. **Hinweis:** Die Parameterlisten für *Chemical* und *Field* sind zu groß um in einem Display angezeigt zu werden. Wischen Sie nach unten oder verwenden Sie die Skrollleiste auf der rechten Seite, um die untersten Parameter anzuzeigen.

Die Einstellungen im oberen Teil der Kalibrierungsanzeige sind Listen mit Parametern zur Einstellen der Messdatenanzeige, z.B. die Maßeinheiten. Im unteren Teil der Anzeige sind Links zu bestimmten Einstellungen aufgelistet, z.B. durch Antippen von *Field* erhalten Sie Zugang zu den Feldkalibrierungsparametern. Um alle Parameter anzuzeigen, tippen Sie auf *Summary*.

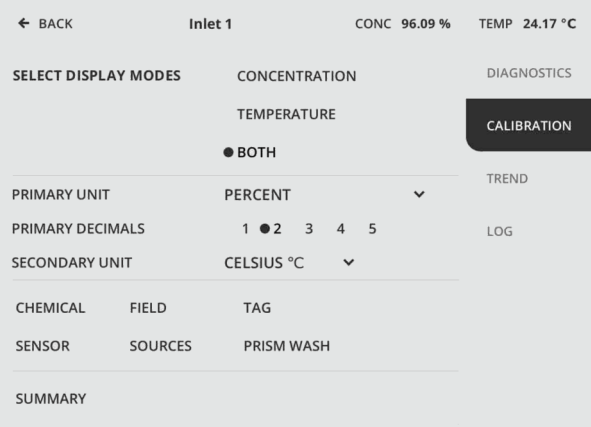

**Abbildung 5.14** Kalibrierungsanzeige

| $\leftarrow$ BACK                |               | R99990                              |              | CONC 70.47 %              | TEMP 26.42 °C |
|----------------------------------|---------------|-------------------------------------|--------------|---------------------------|---------------|
|                                  |               | <b>CALIBRATION SUMMARY 1/2</b>      |              |                           | →             |
|                                  |               | C <sub>31</sub>                     | $\Omega$     | WASH CHECK MODE           | U             |
| <b>CHEMICAL AND FIELD</b>        |               | C <sub>32</sub>                     | $\Omega$     | WASH INHIB FMP ENABLE     | $\Omega$      |
|                                  |               | C <sub>33</sub>                     | $\Omega$     | WASH INHIBIT TEMP VALUE   | $\Omega$      |
| <b>CHEMICAL CURVE PARAMETERS</b> |               |                                     |              | WASH VERIFY nD LIMIT      | 1.35          |
| <b>NAME</b>                      | <b>Brix</b>   | <b>FIELD CALIBRATION PARAMETERS</b> |              | WASH VERIFYTA nD LIMIT    | $\Omega$      |
| DAMPING TYPE EXPONENTIAL         |               | F 00                                | $\Omega$     | WASH FAILURANCE MINS      | n             |
| <b>DAMPING TIME</b>              | 15            | F 01                                | n            | <b>MFASURFMERING WASH</b> | 1             |
| <b>ALLOWED SLEW RATE</b>         | $\mathcal{P}$ | F 02                                | $\Omega$     | TEMPERATURURING WASH 0    |               |
| <b>SKIP COUNT SECS</b>           | 5             | F 10                                | $\Omega$     | <b>EMPTY PIPE CHECK</b>   | 1             |
| <b>WATERLINE-BASED</b>           | $\mathbf{1}$  | F 11                                | $\mathbf{0}$ |                           |               |
| C <sub>00</sub>                  | $\Omega$      | F 12                                | $\Omega$     | <b>SENSOR</b>             |               |
| C <sub>01</sub>                  | $\Omega$      | F 20                                | $\Omega$     |                           |               |
| C <sub>02</sub>                  | U             | F 21                                | $\Omega$     | SENSOR mA                 |               |
| C <sub>03</sub>                  | $\Omega$      | F 22                                | $\Omega$     | <b>DEFAULT</b>            | $\Omega$      |
| C <sub>10</sub>                  | 138.645       | <b>TEMPBIAS</b>                     | $\Omega$     | MAX                       | 100           |
| C <sub>11</sub>                  | 0.133622      | C <sub>0</sub>                      | $\Omega$     | <b>MIN</b>                | $\Omega$      |
| C <sub>12</sub>                  | $-0.000618$   | T <sub>0</sub>                      | 20           |                           |               |
| C <sub>13</sub>                  | $\bf{0}$      |                                     |              | SENSOR nD                 |               |
| C <sub>20</sub>                  | $-63.6827$    | <b>PRISM WASH</b>                   |              | A <sub>0</sub>            | 28626         |
| C <sub>21</sub>                  | $-0.13722$    | PRECONDITION SECS                   | $\Omega$     | A 1                       | $-9930$       |
| C <sub>22</sub>                  | 0.000855      | <b>WASH SECS</b>                    | 3            | A 2                       | $-1021$       |
| C <sub>23</sub>                  | n             | <b>RECOVERY SECS</b>                | 20           | A <sub>3</sub>            | 190           |
| C <sub>30</sub>                  | 21.3353       | <b>INTERVAL MINS</b>                | 20           |                           |               |

**Abbildung 5.15** Erste Seite der Kalibrierungsübersicht (tippen Sie auf den kleinen Pfeil oben rechts, um Seite 2 zu sehen)

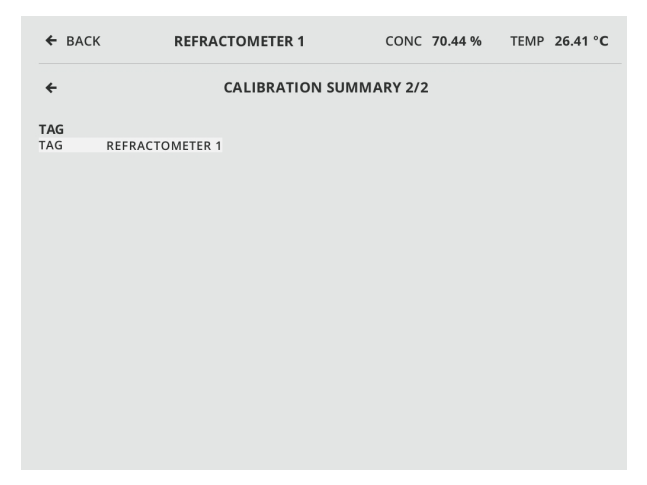

**Abbildung 5.16** Zweite Seite der Kalibrierungsübersicht (tippen Sie auf den kleinen Pfeil oben links, um auf Seite 1 zurückzukommen)

### **5.2.3 Refraktometer-Überprüfung**

Ein Offline-Refraktometer kann mit Flüssigkeiten mit bekannten Brechungsindizes überprüft werden, diese sind von K-Patents erhältlich. Je nach Refraktometermodell ist ein Probenhalter erforderlich. Gehen Sie auf die Diagnostics-Anzeige (siehe Abbildung 5.9) und wählen Sie *Verification*. Wenn Sie mit dem Überprüfungsverfahren nicht vertraut sind, tippen Sie auf das Fragezeichen im Bestätigungsdisplay, um weitere Anweisungen zu erhalten.

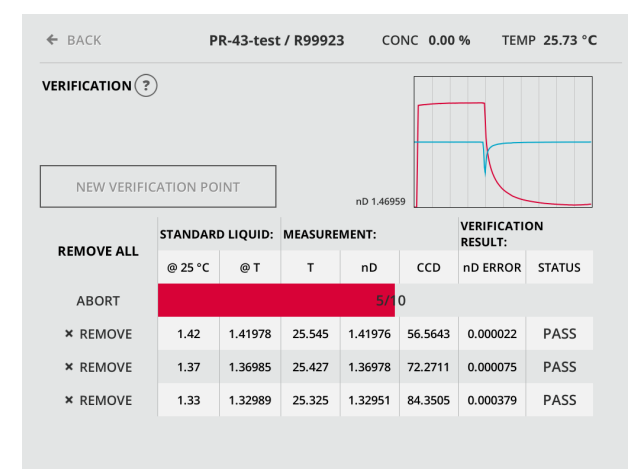

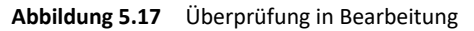

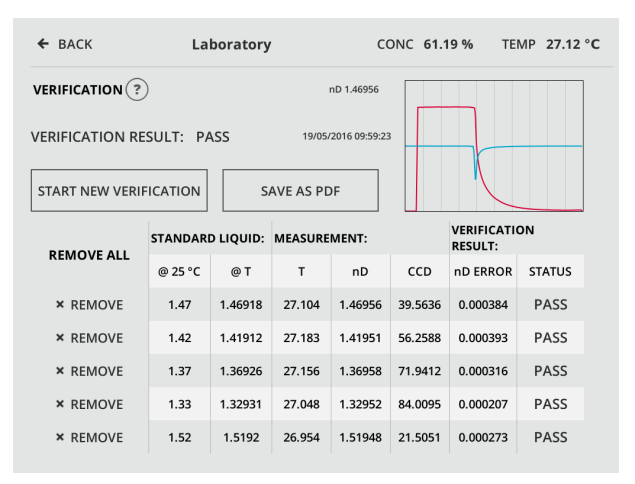

**Abbildung 5.18** Überprüfung beendet

Sobald der Überprüfungsprozess abgeschlossen ist, können Sie die Überprüfungsergebnisse als PDF abspeichern. Das PDF wird im MI gespeichert und kann über die Ethernet-Verbindung heruntergeladen werden. Jeder PDF-Bericht hat einen eindeutigen Namen und es können mehrere Überprüfungsberichte im MI vorliegen.

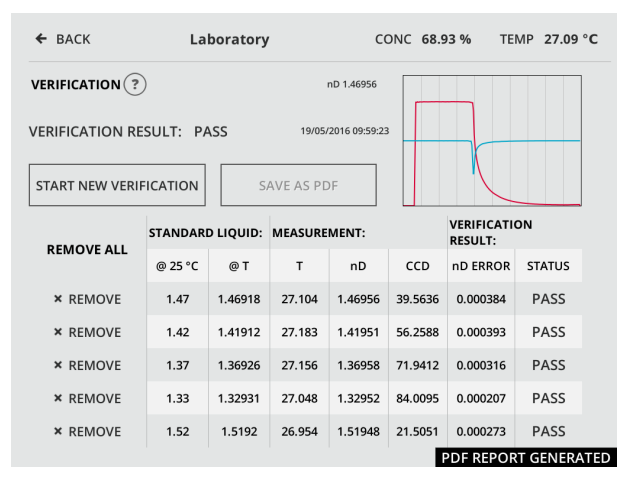

**Abbildung 5.19** PDF gespeichert

### **5.2.4 Aufnahme von Probendaten**

Mit der Probenpunkt-Funktion können Sie Probendatenpunkte für K-Patents Kalibrierungsservice aufnehmen. In der Diagnostics-Anzeige (siehe Abbildung 5.9) tippen Sie auf *Field Sample*.

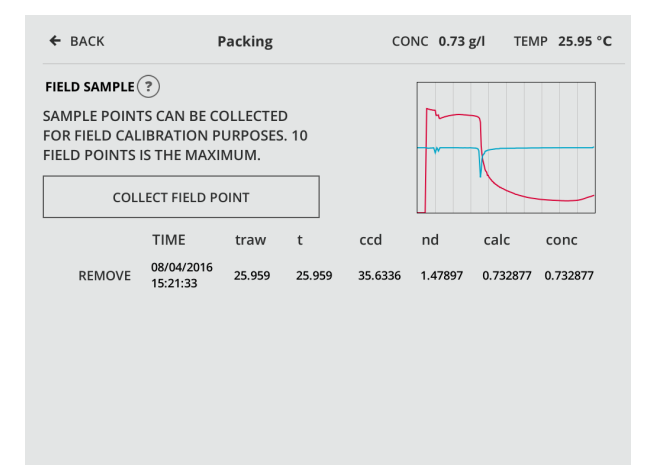

**Abbildung 5.20** Probendaten-Anzeige

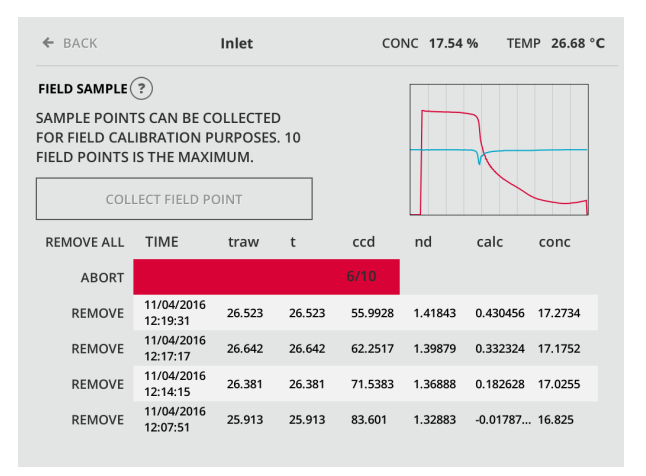

**Abbildung 5.21** Probendatenaufnahme in Bearbeitung

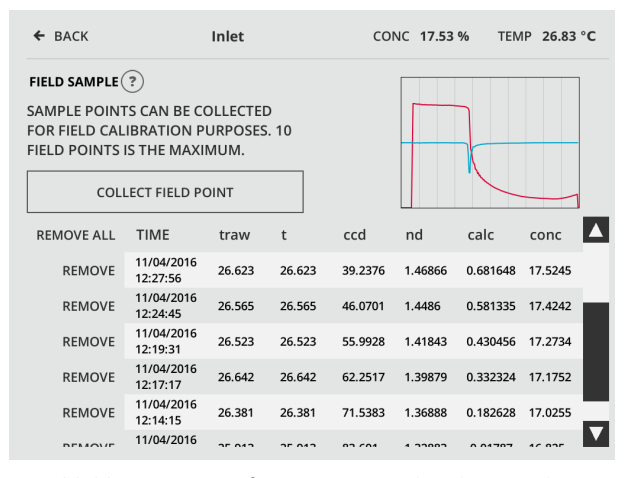

**Abbildung 5.22** Aufgenommene Probendatenpunkte

# 6 Modulkarten

Eine Modulkarte fügt dem MI Funktionen hinzu, z.B. enthält eine Relaismodulkarte zwei Relais die als Reinigungs- oder Alarmrelais verwendet werden können. Das MI weist acht Modulkartensteckplätze auf. Jede K-Patents Multichannel-Benutzeroberfläche MI wird standardmäßig mit einer Relaismodulkarte mit zwei unabhängigen Relais und einer mA-Ausgangsmodulkarte mit zwei unabhängigen 4 bis 20-mA-Ausgängen geliefert. Diese sind im MI vorinstalliert. Neben der Relaismodulkarte und der mA-Ausgangsmodulkarte gibt es eine allgemeine Ein-/Ausgabemodulkarte mit 4 digitalen Eingängen und 4 digitalen Ausgängen sowie eine mA-Eingangskarte mit zwei Eingängen. Diese Modulkarten können in jeder beliebigen Kombination verwendet, hinzugefügt oder entfernt werden, soweit erforderlich.

### 6.1 Installation

Zur Installation einer Modulkarte das MI zuerst abschalten. Dann das Gehäuse öffnen, die Displayschrauben entfernen und klappen Sie dann das Display zur Seite (siehe Abbildung 6.1). Modulkartenabdeckung losschrauben und entfernen, um Zugang zu den Kartensteckplätzen zu erhalten. Modulkarte in einen freien Kartenslot einschieben. Zum leichteren Einfügen von Karten fangen Sie bitte links an. K-Patents empfiehlt aus Sicherheitsgründen, die Relaismodule in den Steckplätzen 2, 4, 6 und 8 (Steckverbinder nach unten) zu installieren. Auf diese Art ist die Verdrahtung so kurz wie möglich. Andere Modulkarten können in jeden beliebigen Slot installiert werden.

**Wichtig:** Ein Relaismodul kann eine externe Stromquelle aufweisen. Vergewissern Sie sich, dass auch diese externe Stromquelle, die mit einem Relaismodul verbunden ist, AUS ist, bevor Sie Modulkarten installieren oder entfernen.

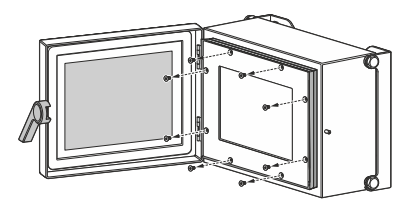

Schrauben der Innenabdeckung abschrauben (Tx25-Schraubendreher erforderlich)

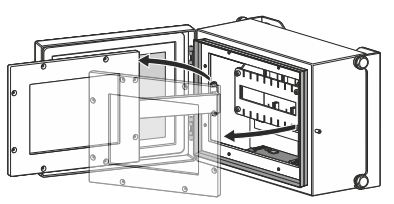

Innenabdeckung öffnen und seitlich wegklappen

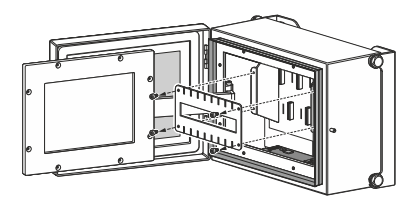

Öffnen Sie die vier Schrauben die den Modulkartenhalter halten und entfernen Sie diesen

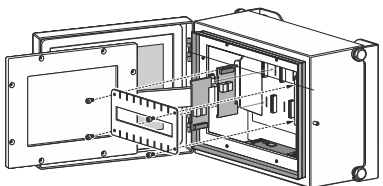

Setzen Sie die Modulkarte(n) ein und ersetzen Sie den Modulkartenhalter

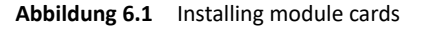

Zum Verbinden, entfernen Sie zuerst den abnehmbaren Stecker von der Modulkarte. Das Modulverbindungskabel zum MI führen und durch die Kabelverschraubung/Kabelbuchse (1) führen. Verbinden Sie dann die Kabel mit den Schraubklemmen des abnehmbaren Steckers (2). Weitere Informationen finden Sie in den modulspezifischen Abschnitten. Abschließend verbinden Sie den abnehmbaren Stecker mit der Modulkarte (3).

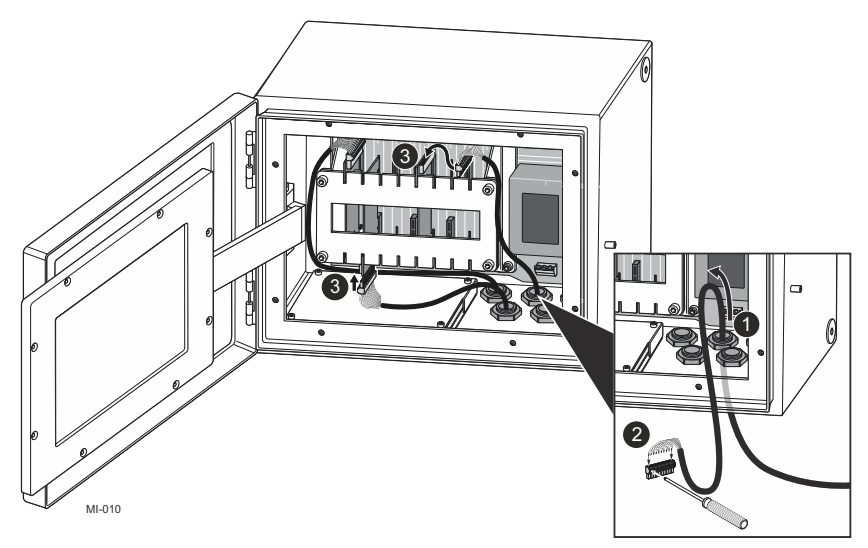

**Abbildung 6.2** Modulanschlusskabel mit Modulkarte verbinden

### 6.2 Konfiguration

Das MI erkennt die installierte(n) Karte(n) automatisch. Um eine Modulkarte zu konfigurieren, gehen Sie zu *Settings > Modules*, tippen Sie zum Auswählen auf die entsprechende Modulkarte und dann auf *VIEW MODULE*, um auf die Modulkonfiguration zuzugreifen. Die ausgewählte Modulkarte wird mit einem Rahmen markiert.

**Hinweis:** Es gibt zwei Arten von nicht belegten Steckplätzen: Graue markierte Steckplätze haben keine Modulkarte, gestreift markierte Steckplätze sind ausgeschaltet (siehe Abbildungen 6.3 und 6.4 auf der nächsten Seite) und in diesem Steckplatz kann eine Modulkarte vorhanden sein oder nicht. Bei Vorhandensein einer Modulkarte wird diese automatisch erkannt wenn der Slot eingeschaltet, die Karte selektiert und auf *TURN ON* getippt wird.  $\leftarrow$  BACK Interface Tag

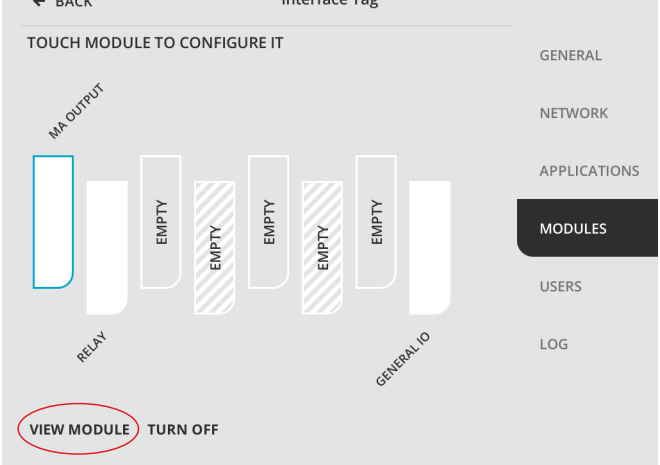

**Abbildung 6.3** Auswahl einer Modulkarte und Anzeigen von Modulkarteninformationen

### 6 Modulkarten 47

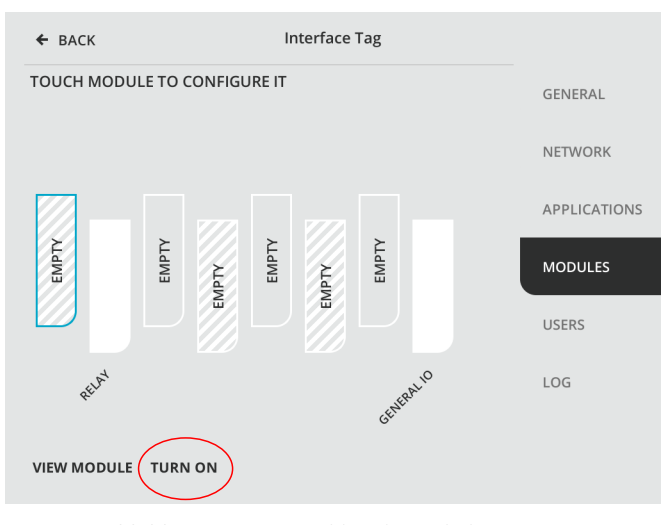

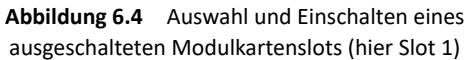

## 6.3 Relaismodulkarte PR-50023

Die Relaismodulkarte PR-50023 fügt der Multichannel-Benutzeroberfläche MI zwei Relais hinzu. Die Relais können unabhängig in Verbindung mit jedem verbundenen Refraktometer konfiguriert werden. Eine mögliche Verwendung der Relais ist die Regelung der Prismenreinigung.

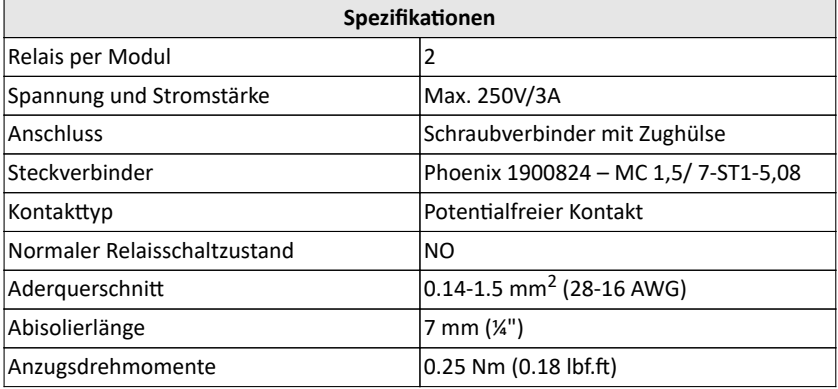

#### 6 Modulkarten 49

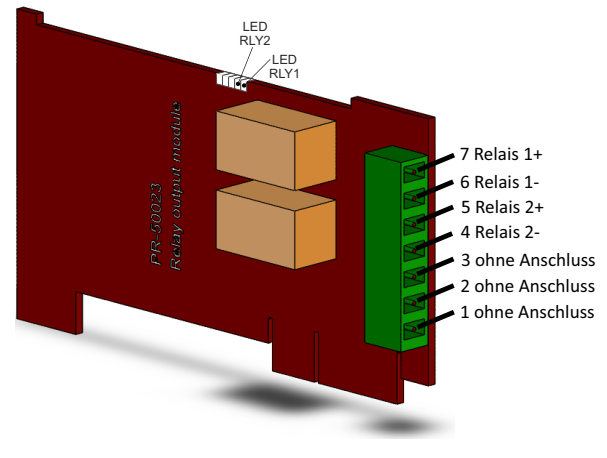

**Abbildung 6.5** Relaisanschlüsse

### **6.3.1 Relaiskonfiguration**

Wählen Sie in der Relais-Anzeige zuerst die Relais-Anwendung (Refraktometer-App) aus, und wählen Sie dann die Funktion aus. Nach Auswahl der Funktion können Sie auf die Relaisparameter für die Funktion zugreifen.

**Hinweis:** Obwohl die Relais unabhängig voneinander konfiguriert werden können, empfiehlt es sich, dass wenn Sie z.B. die Bedingungen und Reinigungsparameter für ein bestimmtes Refraktometer einstellen, dies in der gleichen Relaismodulkarte zu machen.

**Wichtig:** Nach Beendigung der Relaiseinstellungen, tippen Sie *DONE*, um die Änderungen zu speichern und den Relais-Setup zu beenden.

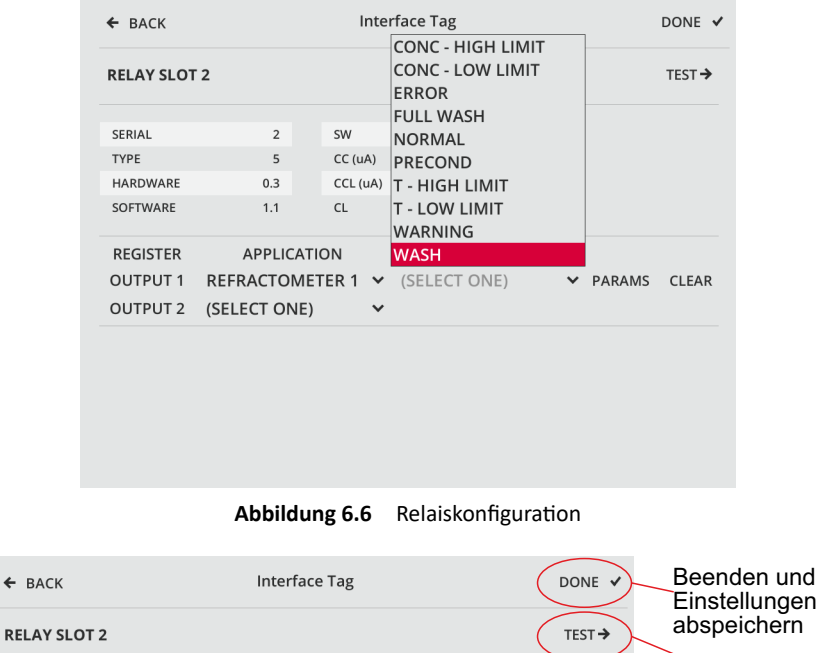

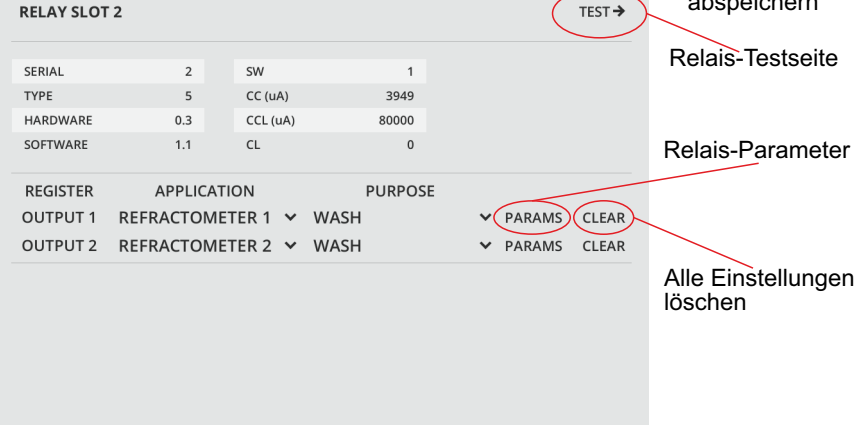

**Abbildung 6.7** Relaisfunktionen aufrufen

### 6.4 mA-Ausgangsmodul PR-50021

Mit der mA-Ausgangsmodulkarte können der Mehrkanal-Benutzeroberfläche MI mA-Ausgänge hinzugefügt werden. Auf der Modulkarte gibt es zwei unabhängige 4 bis 20 mA Stromquellen. Beide Stromausgänge sind unabhängig voneinander konfigurierbar, um z. B. Prozesskonzentrationen, Temperaturen oder andere Diagnosedaten eines angeschlossenen Refraktometers anzuzeigen. Ein mA-Ausgang hat eine rückführbare Kalibrierung, die Genauigkeit beträgt ± 0,02 mA.

Maximalbelastung (zulassungsrelevant) 1000 Ohm. In der Multichannel-Benutzeroberfläche Mi kann der Kabelschirm zur Erdung an einer ausgezeichneten Position angeschlossen werden kann.

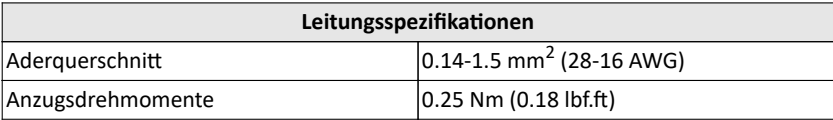

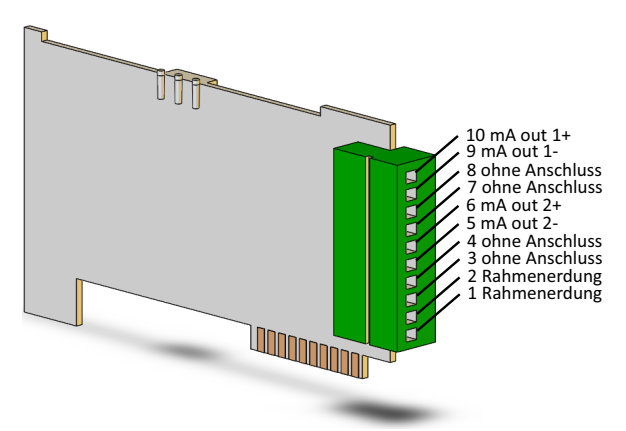

**Abbildung 6.8** mA-Ausgang Pin-Belegung

Die mA-Ausgänge entsprechen Namur NE43. NAMUR NE 43 verwendet den Signalbereich zwischen 3,8 und 20,5 mA für Messinformationen, während≥ 21 mA oder ≤ 3,6 mA einen Diagnosefehler anzeigen (siehe Abbildung 6.9). Mit diesen Informationen ist es einfacher, Störungen an einem Refraktometer zu erkennen; sie geben zum Beispiel klar an, ob das Rohr leer ist.

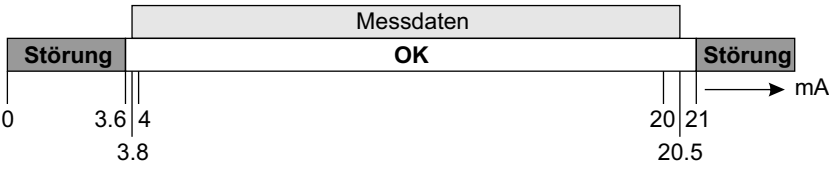

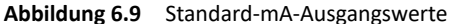

Bestimmte Fehlfunktionen führen dazu, dass die mA-Messungen auf den mA-Ausgangswert zurückgehen, siehe Tabelle 6.1 below. Werksteinstellung für den mA-Ausgangswert ist 3,4 mA.

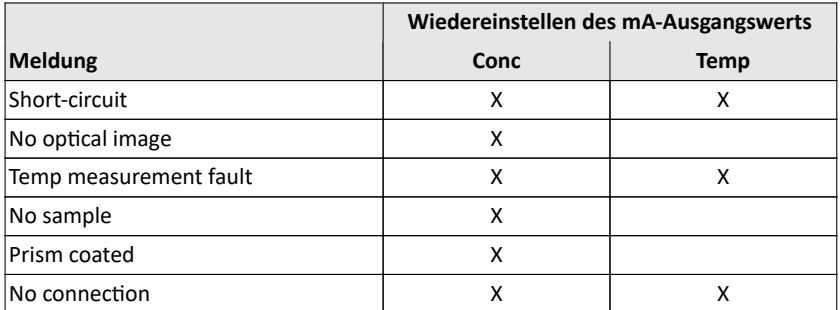

**Tabelle 6.1** Meldungen bewirken, dass der mA-Ausgangswert zum Ausgangswert zurückkehrt

### **6.4.1 Konfiguration mA-Ausgänge**

Wählen Sie zuerst die Anwendung (Refraktometer) für einen Ausgang und bestimmen Sie dann die Funktion. Es gibt vier mögliche Funktionen, CALC, CONC, TEMP und ND. Nach Auswahl einer Funktion können die Parameter für diese Funktion eingestellt werden.

- CALC ist der kalkulierte Konzentrationswert ohne die Kalibrierungskorrektur
- CONC ist der endgültige Konzentrationswert mit Kalibrierungkorrektur
- TEMP ist die Prozesstemperatur
- ND ist der Wert des Brechungsindex  $n_D$  vom Sensor

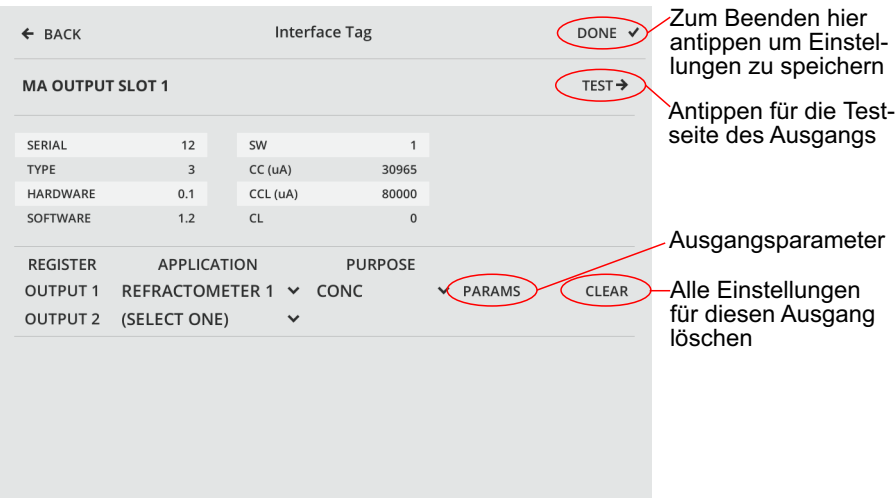

**Abbildung 6.10** Einstellungen mA-Ausgang

**Wichtig:** Nach Beendigung der Einstellungen für die Ausgänge, tippen Sie auf *DONE*, um die Änderungen zu speichern und zu beenden.

# 6.5 Allgemeines E/A-Modul PR-50024

Mit der allgemeinen E/A-Modulkarte können der Mehrkanal-Benutzeroberfläche MI digitale Ein- und Ausgänge hinzugefügt werden. Die Modulkarte hat 4 digitale Eingänge, 4 digitale Ausgänge, GND und +3,3V.

Die Eingangs- und Ausgangsklemmen sind galvanisch getrennt und entsprecheno

- UL1577: 2500 Veff
- CSA: 800 Veff (1131 V Peak) maximale Betriebsspannung Basisisolierung
- CSA 400 Veff (566 V Peak) maximale Betriebsspannung verstärkte Isolierung
- VDE Verstärkte Isolierung 560 V Peak
- TüV: Verstärkte Isolierung, 400 V eff maximale Arbeitsspannung

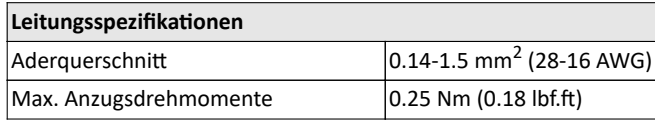

© Copyright K-Patents 2018. Alle Rechte vorbehalten.

### **Digitale Eingänge:**

Verwenden Sie den 3,3 V Ausgang (Pin 10) für digitale Eingänge. Siehe Abbildung 6.13. Jeder Eingang verfügt über einen 3 kOhm Pulldown-Widerstand.

### **Digitalausgänge:**

Verwenden Sie GND (Pin 9) für digitale Ausgänge. Siehe Figure 6.12. Jeder Eingang verfügt über einen 1 kOhm Serien-Widerstand.

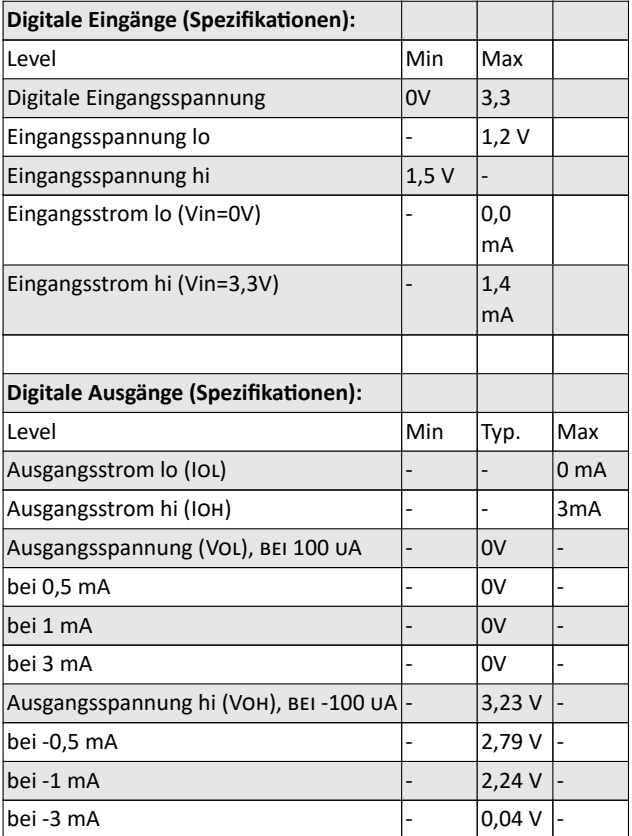

### 6 Modulkarten 55

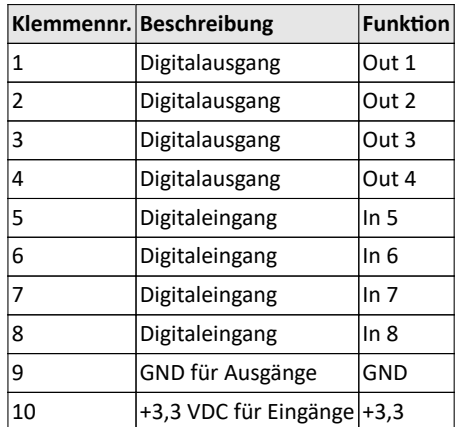

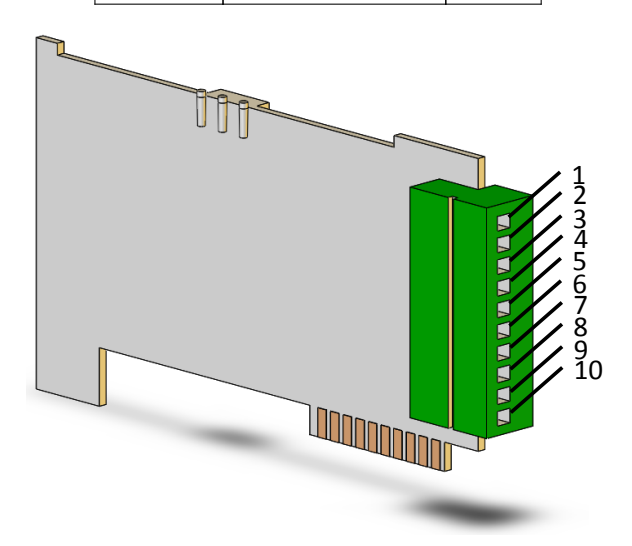

**Abbildung 6.11** I/O module pinout

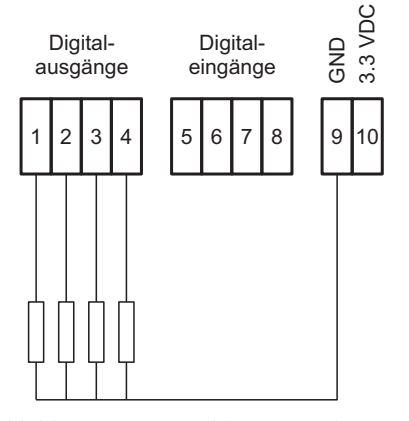

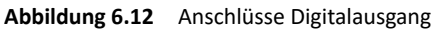

PR-50024

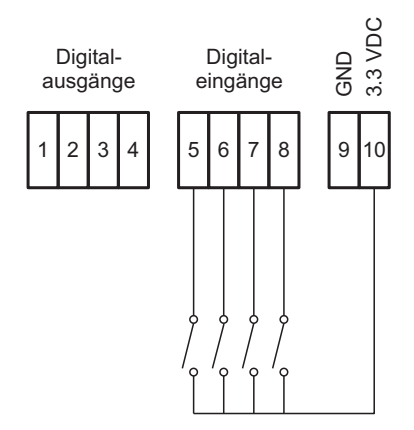

**Abbildung 6.13** Anschlüsse Digitaleingang

#### **6.5.1 Konfiguration E/A-Modulkarte**

Um die Ein- oder Ausgänge zu konfigurieren, wählen Sie die Modulkarte in der Modulansicht und wählen Sie dann entweder *VIEW INPUT* oder *VIEW OUTPUT*.

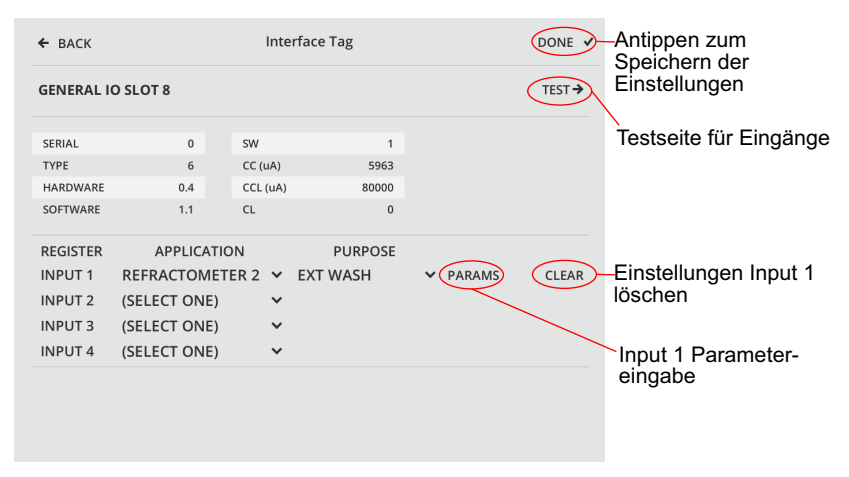

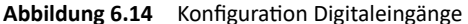

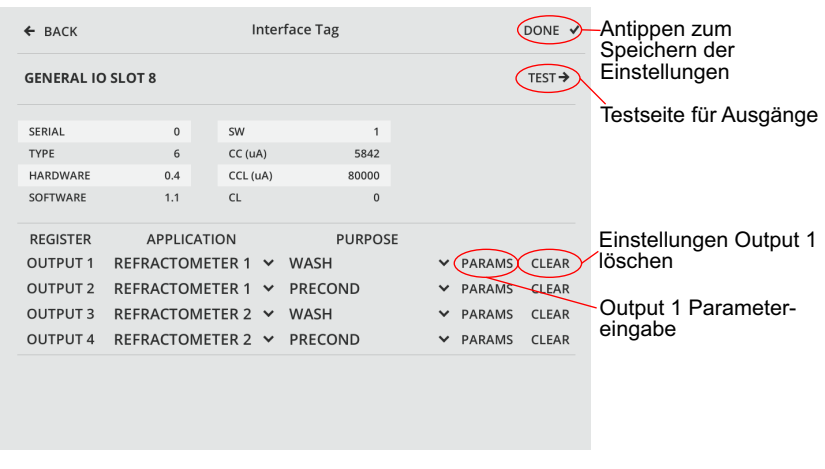

**Abbildung 6.15** Konfiguration Digitalausgänge

© Copyright K-Patents 2018. Alle Rechte vorbehalten.

Konfiguration der Digitalausgänge

- Konzentration (oberes Limit)
- Konzentration (unteres Limit)
- Fehlerbedingung
- Voller Reinigungsvorgang (Vorbehandlung, Waschen, Erholungsphase)
- Normal
- Vorbehandlung
- Temperatur (oberes Limit)
- Temperatur (unteres Limit)
- Warnung
- Reinigung

Konfiguration Digitaleingänge

- Externer Stop
- Externe Reinigungssteuerung
- Externe Steuerung der Reinigungsbeendigung

**Wichtig:** Nach Beendigung der Einstellungen für die Ein- und Ausgänge, tippen Sie auf DONE, um die Änderungen zu speichern und zu beenden.

# 7 Prismenreinigung

In einigen Anwendungen hält der Prozessfluss das Prisma nicht sauber, da die Strömungsgeschwindigkeit nicht ausreicht das Prisma sauber zu halten oder das Prozessmedium klebrig ist. Bei diesen Anwendungen kann das Prisma automatisch gereinigt werden, indem ein Reinigungssystem installiert wird (siehe Bedienungsanleitung des Refraktometers).

# 7.1 Konfiguration der Prismenreinigung

Die Prismenreinigungseinstellungen für die Refraktometer sind voneinander unabhängig. Das System ist aktiv wenn ein Relais als Reinigungsrelais konfiguriert wurde (siehe Abschnitt 6.3.1) und die Reinigungszeit nicht null beträgt. Ein automatische Reinigungsfunktion kann konfiguriert werden, so daß alle mit dem MI verbundenen Refraktometer unterschiedliche Reinigungsparameter haben. Die Reinigungsparameter können über die Refraktometer App konfiguriert werden, über -> *Configuration* -> *Wash*.

### **7.1.1 Reinigungszyklus**

Der Reinigungsablauf ist in Abbildung 7.2 als Flussdiagramm dargestellt. Der automatische Prismenreinigungszyklus (Abbildung 7.1) besteht aus drei Phasen: Vorbehandlung, Waschen und Erholungsphase. Die optionale Vorbehandlungsfunktion wird verwendet um z.B. Kondensat aus der Prozesslinie vor der Reinigung auszublasen. Nach der Vorbehandlung wird eine Pause von einer Sekunde eingehalten um zu Vermeiden, dass Vorbehandlung und Reinigung zur gleichen Zeit durchgeführt wird.

Der Reinigungszyklus wird eingeleitet sobald das Reinigungsintervall verstrichen ist. Der Reinigungsvorgang kann auch durch einen konfigurierbaren, externen Input für Reinigung gestartet werden (Abschnitt 6.5.1) oder manuell über die Benutzeroberfläche der Refractometer-App -> Menü *Calibration*. Die Priorität der Trigger für die Reinigung ist

- 1. Manuelle Steuerung der Reinigung
- 2. Externe Steuerung der Reinigung
- 3. Zeitgesteuerte Reinigung

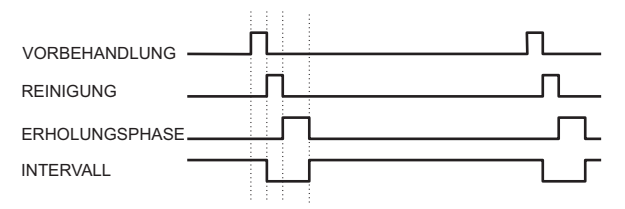

**Abbildung 7.1** Automatischer Prismenreinigungszyklus

Das Reinigungsrelais ist während der in den Reinigungseinstellungen spezifizierten Reinigungszeit im Zustand "closed".

Nachdem die Reinigungphase beendet ist, wird eine Erholungsphase eingeleitet. Während des Reinigungsablaufs (Vorbehandlung, Reinigung, Erholungsphase) ist die Messdatenaufnahme suspendiert, sofern nicht anders eingestellt.

### **Automatische Reinigung vermeiden:**

Die Relais für Vorbehandlung und Reinigung werden niemals durch die automatischen Reinigungssteuerung betätigt:

- − Bei Diagnosemeldung NO SAMPLE wird ein sauberes Prisma in einer leeren Prozesslinie angezeigt. Die Diagnosemeldung ist WASH STOP/NO SAMPLE.
- − Eine Reinigungssperre wird angezeigt, u.a. wenn der Prozessfluß inaktiv ist. Die Diagnosemeldung ist EXTERNAL WASH STOP.
- − Wenn die Prozesstemperaturgrenze aktiviert ist und die Temperatur unter den Grenzwert fällt, zeigt dies einen inaktiven Prozess an. Die Diagnosemeldung ist LOW TEMP WASH STOP.

### 7 Prismenreinigung 61

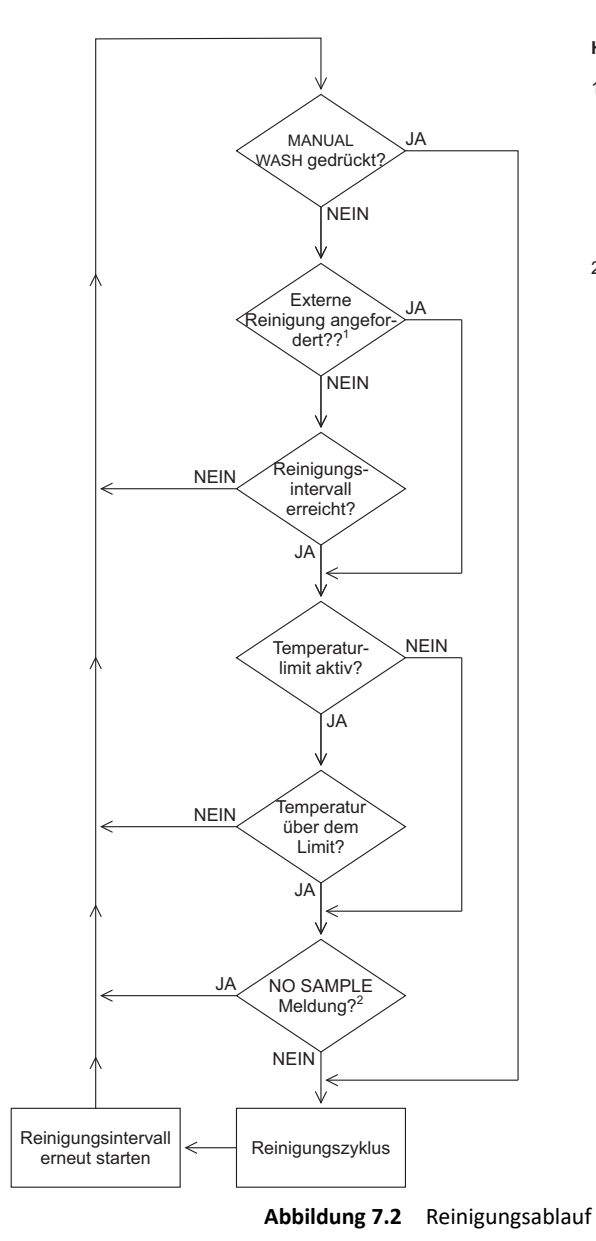

### **HINWEISE**

- 1. Die externe Reinigungssteuerung wird durch ein externes Signal am Eingang ausgelöst. Liegt am Eingang ein Hi-Pegel an, wird nur ein Reinigungszyklus ausgeführt.
- 2. Die Reinigung wird nicht ausgeführt, wenn keine Proben oder kein Refraktometer vorhanden sind oder wenn die Messung am Refraktometer gestört ist.

© Copyright K-Patents 2018. Alle Rechte vorbehalten.

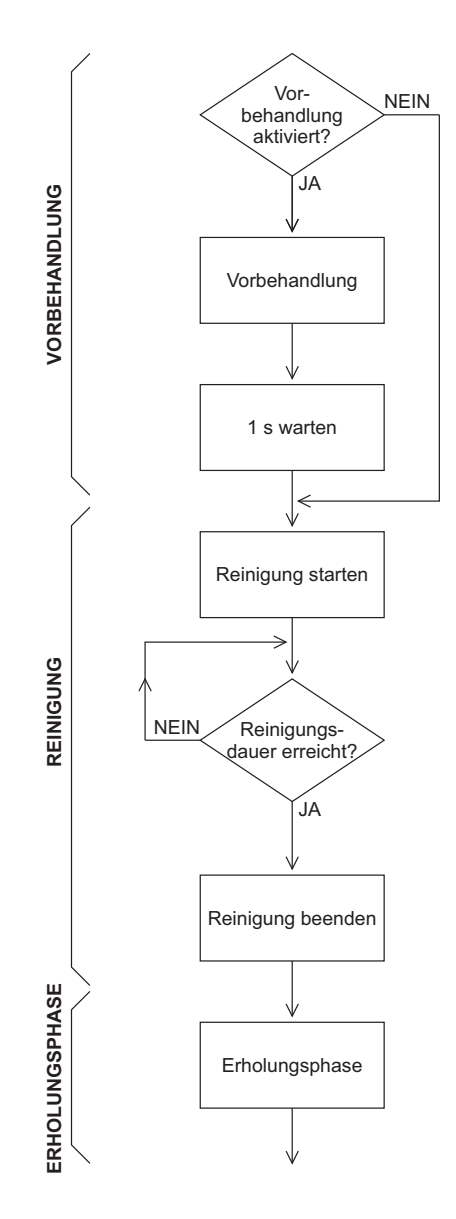

**Abbildung 7.3** Reinigungszyklus

### **7.1.2 Einstellung der Prismenreinigungsparameter**

Um die Prismenreinigungsparameter für ein bestimmtes Refraktometer einzustellen, gehen Sie zuerst zur Refraktometer-App, und wählen Sie dann *Calibration* und dann *Prism wash*. In diesem Menü sind veränderte Einstellungen möglich (Werkseinstellungen in den Klammern):

- 1. Precondition secs 0-60 s (0) (Vorbehandlung)
- 2. Recovery secs 0-120 s (20) (Erholungsphase)
- 3. Wash secs 0-30 s (3) (Reinigungsdauer)
- 4. Empty pipe check (enabled) (Rohrleitungs-Check aktivieren/deaktivieren)
- 5. Wash check mode (disabled) (Reinigungs-Check aktivieren/deaktivieren)
- 6. Wash verify delta nD limit 0.0-0.5 (0.0) (Reinigungsprüfung delta nD Limit)
- 7. Wash inhibit temp enable (disabled) (Reinigungstemperaturlimit aktivieren/deaktivieren)
- 8. Interval mins 0-1440 min (20) (Reinigungsintervall)
- 9. Wash inhibit temp value 0-200 C (0) (Reinigungstemperaturlimit)
- 10. Wash verify nD limit 1.15-1.80 (1.35) (Reinigungsprüfung nD Limit)
- 11. Wash failure tolerance mins 0-1440 (0) (Reinigungstoleranz)
- 12. Measurement hold during wash (enabled) (Messung während Reinigung aktivieren/deaktivieren)
- 13. Temperature hold during wash (disabled) (Temperaturmessung inaktiv während Reinigung aktivieren/deaktivieren)

**Ablauf der Prismenreinigung**: Das zeitliche Abfolge des Reinigungszyklus wird durch die Einstellungen WASH INTERVAL, PRECONDITION TIME, WASH TIME und RECOVERY TIME gesteuert. Wenn WASH INTERVAL auf Null gesetzt ist, kann der Reinigungsvorgang nur mit der manuellen Reinigung (Menü PRISM WASH im Menü *Diagnostics*) gestartet werden.

Wenn PRECONDITION TIME is zero (or there is no relay configured for preconditioning) Null ist (oder kein Relais für die Vorbehandlung konfiguriert ist), wird die Vorbehandlungsphase übersprungen. Wenn WASH TIME Null ist (oder kein Relais für die Reinigung konfiguriert ist), wird die Reinigungsfunktion vollständig deaktiviert.

Die empfohlenen Reinigungszeiten und Reinigungsmediumdrücke sind im Handbuch des Refraktometers angegeben.

**Reinigungs-Check (Wash check mode)**: Der Reinigungs-Check überwacht automatisch, dass die Prismenreinigung tatsächlich die erwünschte Wirkung zeigt. Beim Reinigungs-Check (WASH CHECK-Modus) wird die Prismenreinigung als erfolgreich quittiert, wenn der Brechungsindex  $n_D$  entweder bei NORMAL OPERATION unter den Brechungsindex-Grenzwert (wash verify  $n_D$  limit) (Standard 1,34) fällt oder der Zustand NO SAMPLE) auftritt. Damit wird eine erfolgreiche Reinigung mit Wasser oder Wasserdampf angezeigt.

Falls die Reinigung nicht den gewünschten Erfolg brachte, erscheint die Meldung PRISM WASH WARNING. Falls innerhalb des Reinigungs-Zeitlimits keine Reinigung erfolgreich war, wird die Meldung PRISM WASH FAILURE angezeigt. Die Meldungen und der Reinigungstoleranzzähler werden bei einer erfolgreichen Reinigung zurückgestellt.

**Um die Messung für die Dauer der Prismenreinigung zu unterbrechen**, wählen Sie MEASUREMENT HOLD DURING WASH und aktivieren Sie in diesem Menü die Stopfunktion. Der CONC-Messwert und der mA-Ausgang werden auf dem Wert gehalten, den sie unmittelbar vor Beginn des Reinigungszyklus hatten. Sie können auch die Temperaturmessung für die Dauer der Reinigung unterbrechen durch die Einstellung TEMPERATURE HOLD DURING WASH.

**Um eine unteres Temperaturlimit einzustellen**, wählen Sie WASH INHIBIT TEMPERATURE ENABLE, aktivieren (Werkseinstellung deaktiviert) und setzen Sie dann die Temperaturgrenze mit WASH INHIBIT TEMP VALUE. Die Temperatur wird in den Einheiten angegeben, die im Kalibrierungsmenü als Sekundäreinheit ausgewählt sind.

**Der Rohrleitungs-Check blockiert eine Reinigung bei einer NO SAMPLE Meldung, d.h. falls sich keine Prozessflüssigkeit in der Rohrleitung befindet**. Um den Rohrleitungs-Check zu deaktivieren (oder aktivieren), gehen Sie zu EMPTY PIPE CHECK und wählen dann den betreffenden Menüeintrag.

**Um den Brechungsindex-Grenzwert (wash nD limit) zu ändern**, gehen Sie zu WASH VERIFY ND LIMIT um den Brechungsindex  $n_D$  der Reinigungskontrolle einzustellen.

Wenn Sie einen **Reinigungskontroll-Grenzwert (wash verify delta nD limit)** eingestellt haben, wird zu Beginn des Waschvorgangs ein Wert des momentanen Brechungsindex  $n_D$  - delta  $n_D$  berechnet und falls dieser Wert höher als der Wert für wash INHIBIT TEMP ist, wird dieser Wert als WASH VERIFY Limitwert verwendet.

**Um das Reinigungs-Zeitlimit einzustellen**, wählen Sie WASH FAILURE TOLERANCE und stellen Sie die Zeitdauer ein, innerhalb der mindestens eine Reinigung erfolgreich durchgeführt werden muss. Falls innerhalb des Reinigungs-Zeitlimits keine Reinigung erfolgreich war, wird die Meldung PRISM WASH FAILURE angezeigt. Der Reinigungstoleranzzähler wird bei einer erfolgreichen Reinigung zurückgesetzt.

# 8 8 Spezifikationen

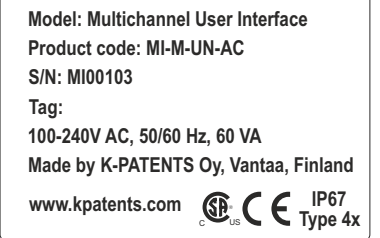

100-240 V AC 24 V DC

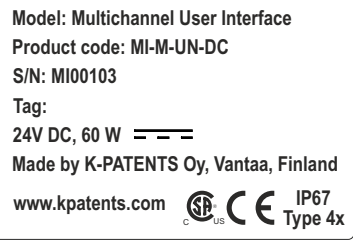

**Abbildung 8.1** MI Typenschild

#### **MI Spezifikationen**

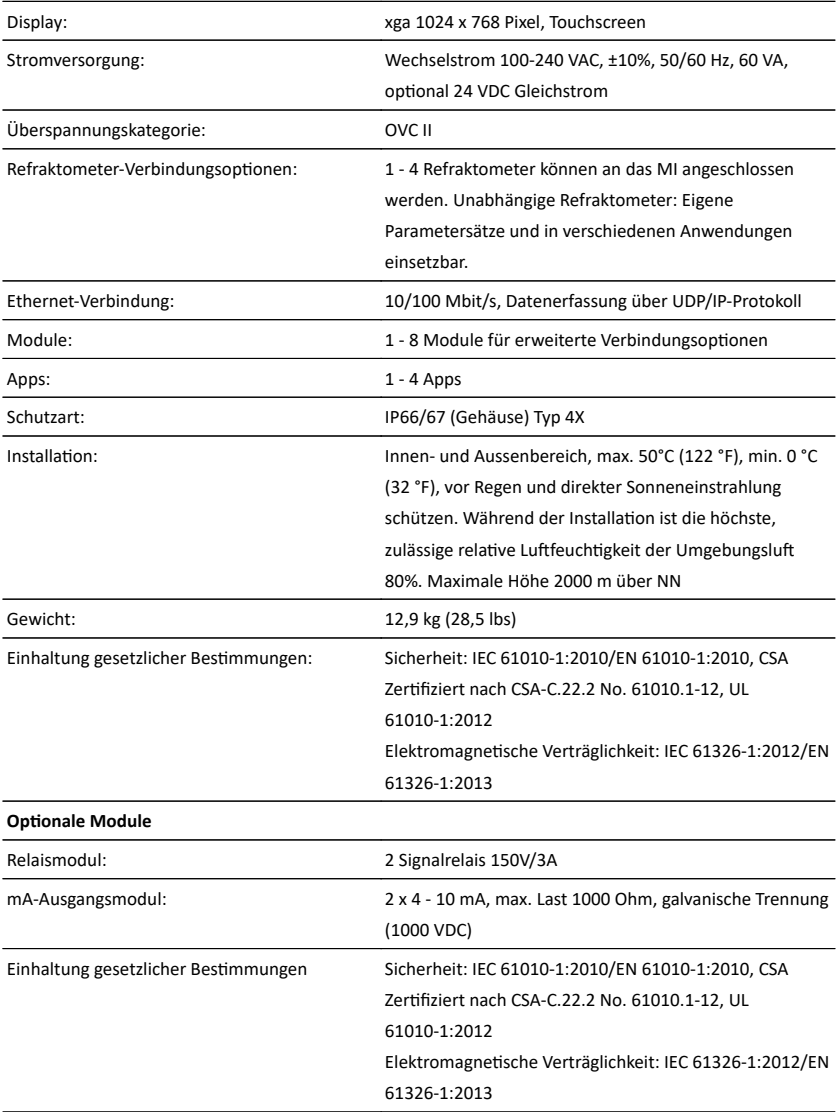
### 8.1 Modellnummer

#### **MEHRKANAL-BENUTZEROBERFLÄCHE**

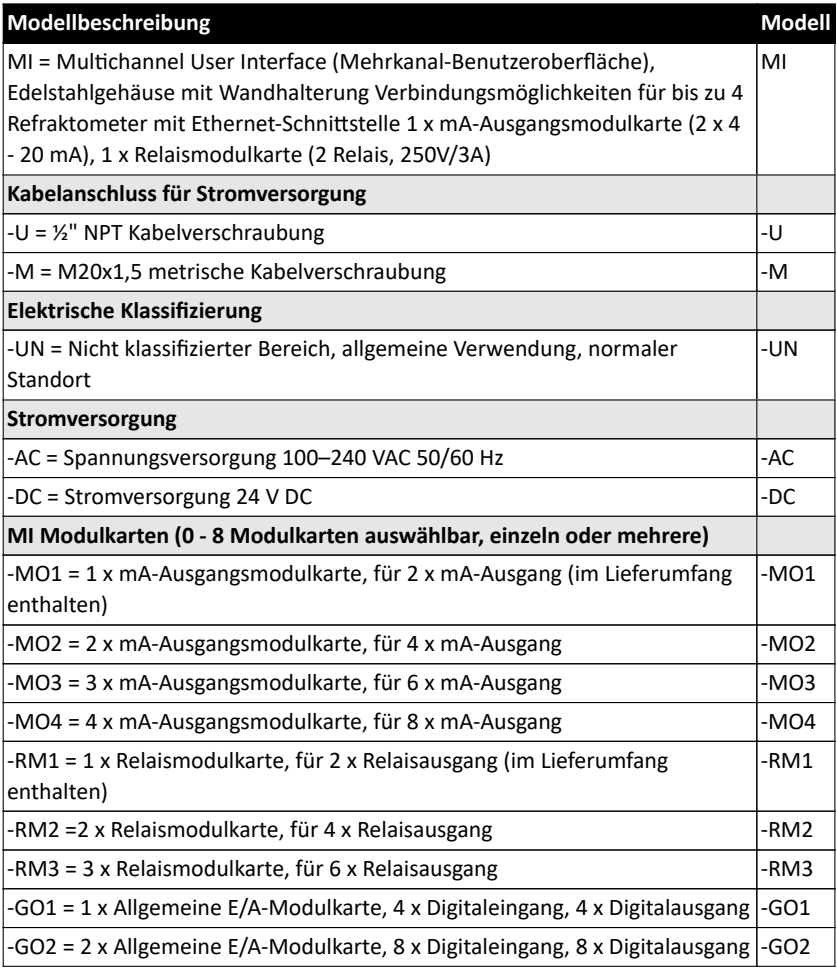

© Copyright K-Patents 2018. Alle Rechte vorbehalten.

#### 8.2 Teile

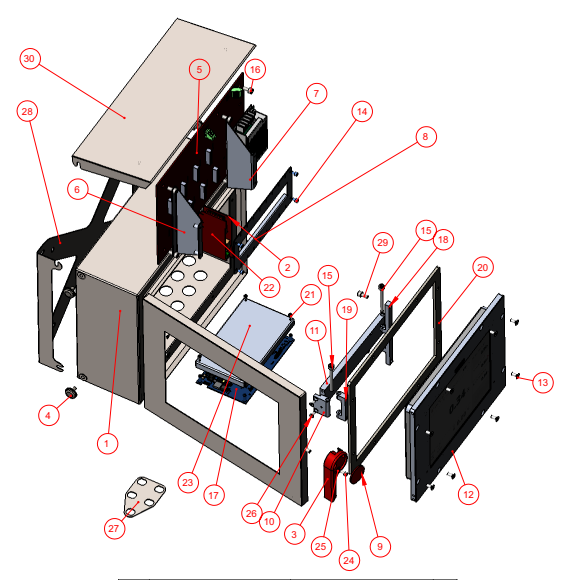

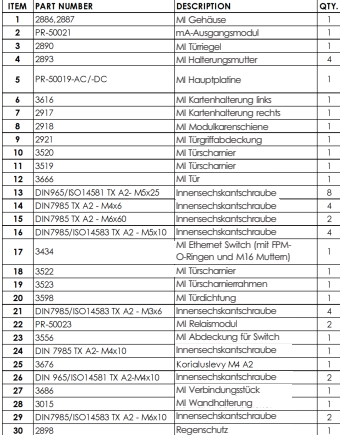

Dokument/Revision IM-DE-MI/1.07 23.01.2018

# A EU Komformitätserklärung

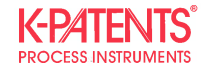

July 22, 2017

#### **DECLARATION OF CONFORMITY**

Manufacturer:

K-Patents Oy<br>Elannontie 5, FI-01510 Vantaa FINLAND

declares, that the product

Multichannel User Interface MI

conforms to the following Product Specifications:

- 1. Safety: EN 61010-1:2010 / IEC 61010-1:2010
- $\overline{2}$ EMC: EN 61326-1:2013 / IEC 61326-1:2012 EN 61000-3-2:2006 + A1:2009 + A2:2009 EN 61000-3-3:2013 3. Material
- restrictions: RoHS 2 Directive 2011/65/EU

The product herewith complies with the requirements of the EMC Directive 2014/30/EU, the Low Voltage Directive 2014/35/EU and the RoHS 2 Directive 2011/65/EU and carries the CE-marking accordingly. This declaration of conformity is issued under the sole responsibility of the manufacturer.

**K-Patents Oy** 

 $166/12$ 

Arto Hämäläinen Director, Production & Supply Chain

 $\epsilon$ 

# B Software licence

This software includes parts of software libraries included under the following licence notices.

Copyright ©2012, Aaron Gifford All rights reserved.

Redistribution and use in source and binary forms, with or without modification, are permitted provided that the following conditions are met:

- Redistributions of source code must retain the above copyright notice, this list of conditions and the following disclaimer.
- Redistributions in binary form must reproduce the above copyright notice, this list of conditions and the following disclaimer in the documentation and/or other materials provided with the distribution.
- Neither the name of the <organization> nor the names of its contributors may be used to endorse or promote products derived from this software without specific prior written permission.

THIS SOFTWARE IS PROVIDED BY THE COPYRIGHT HOLDERS AND CONTRIBUTORS "AS IS" AND ANY EXPRESS OR IMPLIED WARRANTIES, INCLUDING, BUT NOT LIMITED TO, THE IMPLIED WARRANTIES OF MERCHANTABILITY AND FITNESS FOR A PARTICULAR PURPOSE ARE DISCLAIMED. IN NO EVENT SHALL AARON GIFFORD BE LIABLE FOR ANY DIRECT, INDIRECT, INCIDENTAL, SPECIAL, EXEMPLARY, OR CONSEQUENTIAL DAMAGES (INCLUDING, BUT NOT LIMITED TO, PROCUREMENT OF SUBSTITUTE GOODS OR SER-VICES; LOSS OF USE, DATA, OR PROFITS; OR BUSINESS INTERRUPTION) HOWEVER CAU-SED AND ON ANY THEORY OF LIABILITY, WHETHER IN CONTRACT, STRICT LIABILITY, OR TORT (INCLUDING NEGLIGENCE OR OTHERWISE) ARISING IN ANY WAY OUT OF THE USE OF THIS SOFTWARE, EVEN IF ADVISED OF THE POSSIBILITY OF SUCH DAMAGE.

# Befehlsbaum der Refraktometer-Anwendung

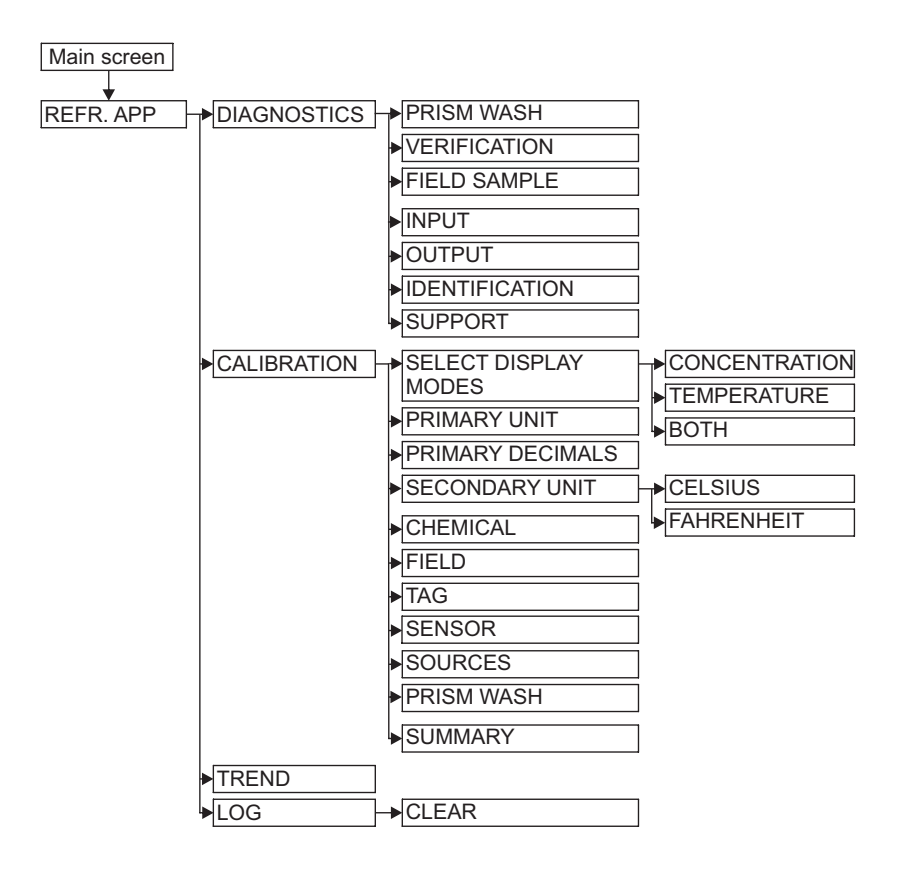

© Copyright K-Patents 2018. Alle Rechte vorbehalten.

# Befehlsbaum der Einstellungen

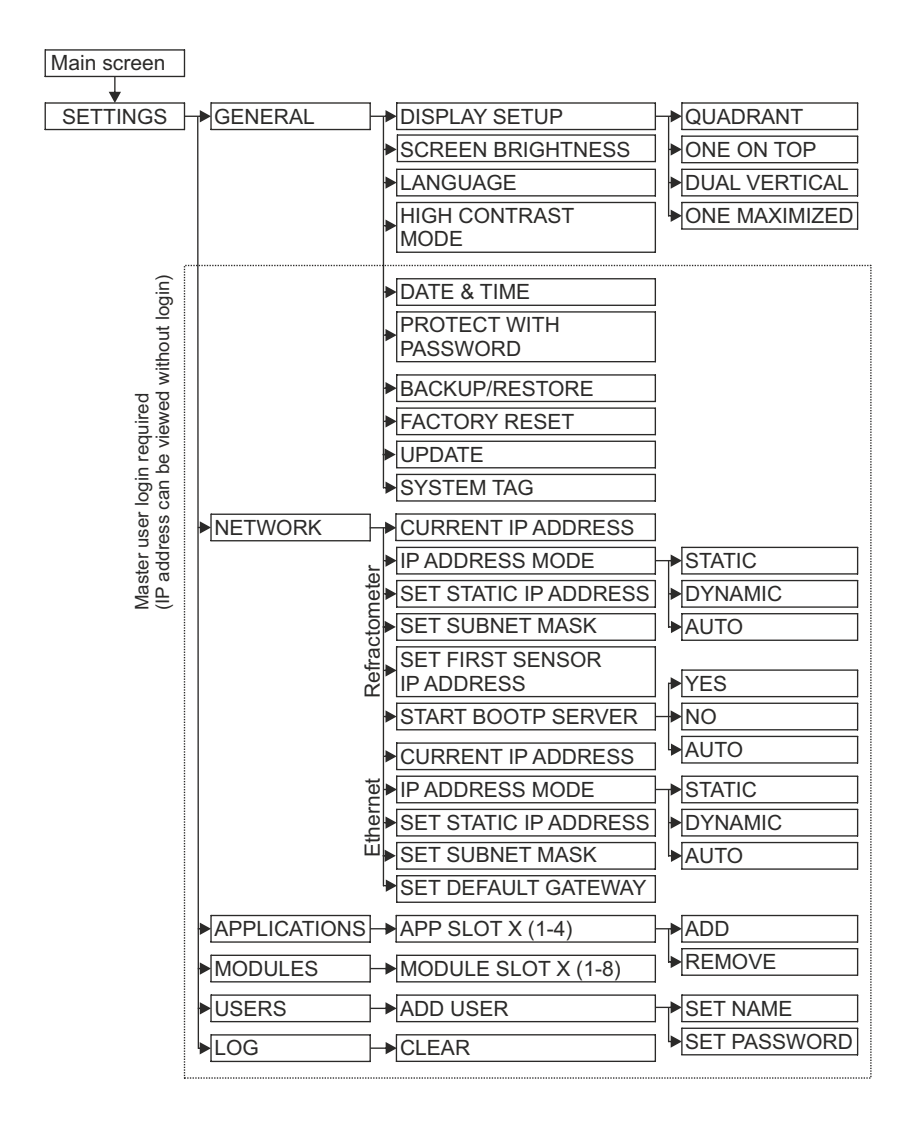

© Copyright K-Patents 2018. Alle Rechte vorbehalten.

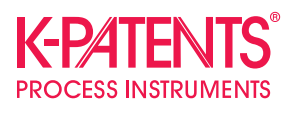

#### **K-Patents Oy**

P.O. Box 77 FI-01511 Vantaa, Finland Tel. +358 207 291 570 Fax +358 207 291 577 info@kpatents.com

#### **K-Patents, Inc.**

1804 Centre Point Circle, Suite 106 Naperville, IL 60653, USA Tel. (630) 955 1545 Fax (630) 955 1585 info@kpatents-usa.com

#### **K-Patents (Shanghai) Co., Ltd** Room 1509, Tomson Commercial Building, No.710 Dongfang RD Pudong District, Shanghai, China Tel. +86 21 5087 0597/0598 Fax +86 21 5087 0598

**www.kpatents.com**